# Omicca

# **EP600 G2 WLAN Digital Media Player Owner's Manual**

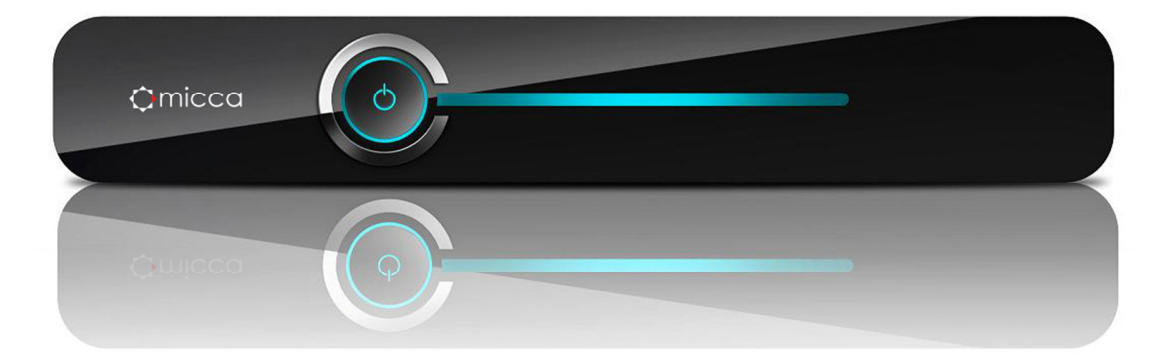

Thank you for purchasing a Micca product. Should you need any assistance, please contact our technical support before returning the product to the retailer. Email support@miccastore.com

Product information, firmware updates, and common questions and answers can be found at: http://content.miccastore.com/

> Copyright © 2009-2013 Micca, Ltd. All rights reserved. This manual may not be reproduced in whole or in part without permission for any purpose other than personal use.

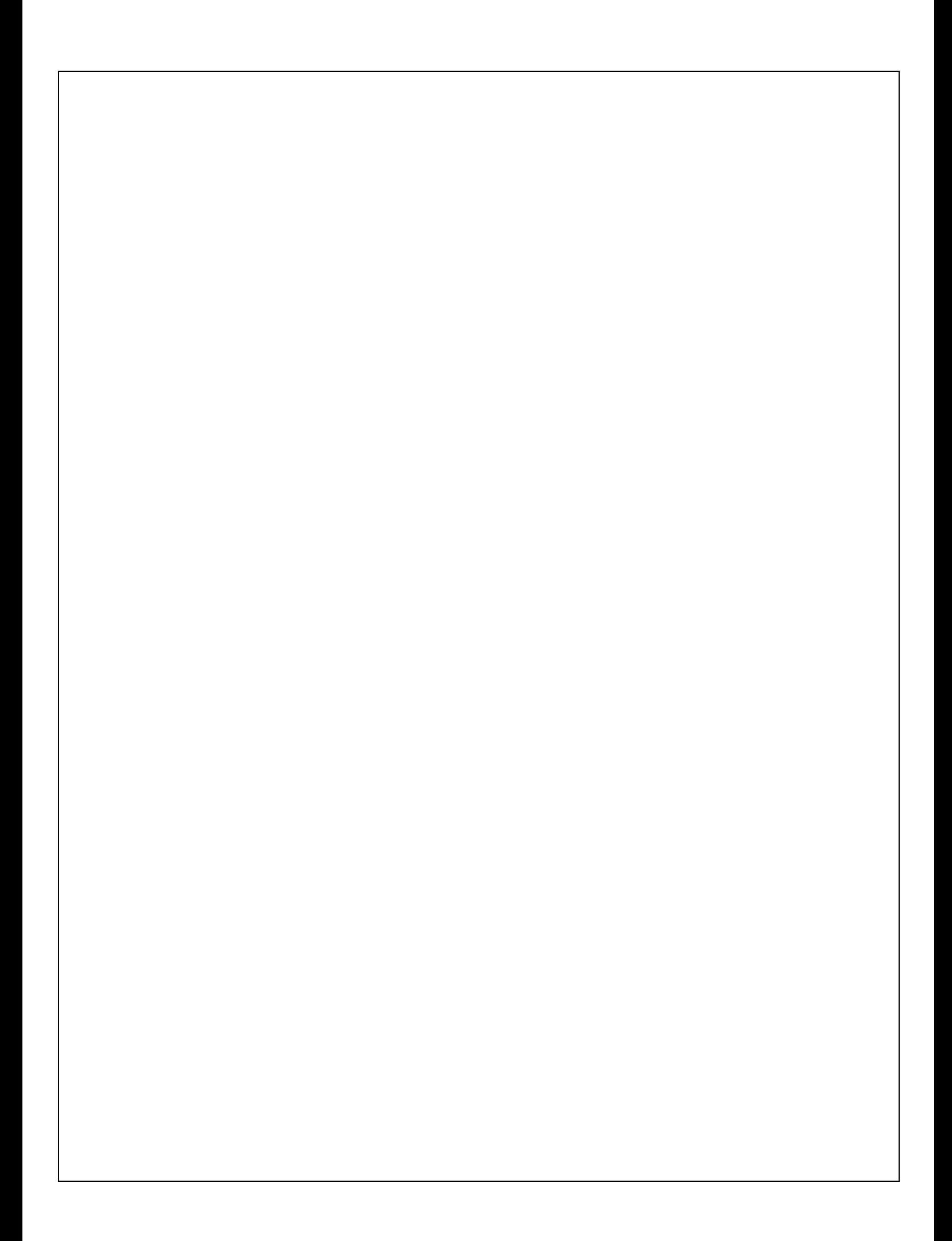

# **1 Introduction**

## **1.1 Preface**

Thank you very much for purchasing this media player. We hope you will enjoy using it as a great home entertainment device. This player has the following functionality:

## **1.1.1 A/V Output**

- HDMI for high-definition video and digital audio
- Composite & component video and stereo audio for analog audio-visual connection
- S/PDIF optical interface for high-fidelity digital audio
- Adjustable video output resolution (NTSC, PAL, 480p, 576p, 720p, 1080i, 1080p)

## **1.1.2 Multimedia Playback**

- Supports major audio, video and image file formats (1080p HD video decoding)
- Video format: AVI, MKV, TS, TP, TRP, M2TS, MPG, MP4, M4V, MOV, VOB, ISO, IFO, DAT, WMV, ASF, RM, RMVB, FLV
- Audio format: MP3, OGG, WMA, WAV, AAC, FLAC
- **Photo format: JPEG, BMP, GIF, TIF, PNG**
- **Photo slide show with background music**

## **1.1.3 Network Feature**

- A/V streaming via Ethernet (10M/1000M) & WLAN (802.11b/g/n)
- A/V streaming via UPnP Media Server
- SAMBA file server for sharing files to other network devices
- BitTorrent download (controlled and managed through web browser)

## **1.1.4 File Copy**

Supports copying & moving files among Flash Memory Card, USB, HDD, and Network

## **1.1.5 Storage Support**

- USB 2.0 HOST ports (2) for connecting USB storage devices
- External SATA port for connecting external SATA hard disk drives
- Supports drives using FAT32/NTFS file systems up to 4TB in size

**Note**: All the information contained in this manual was correct at the time of publication. However, as our engineers are always updating and improving the product, your device's software may have a slightly different appearance or modified functionality than presented in this manual.

## **1.2 Packing List**

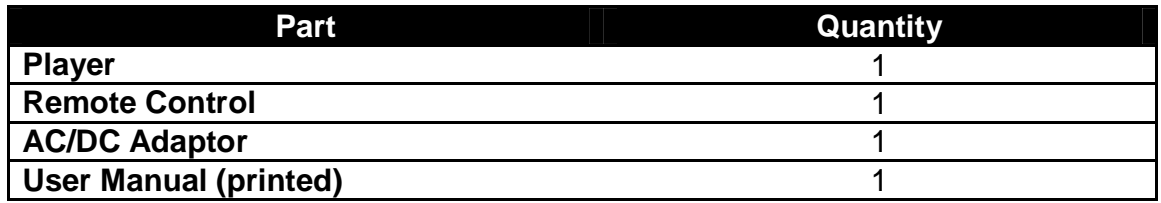

**Note:** The actual contents in the package might be different from the packing list in this manual.

## **1.3 Precautions**

This player's design has your safety in mind. In order to safely and effectively use this player, please read the following before usage.

## **1.3.1 Usage Cautions**

Users should not modify this player. If a commercial hard disk drive is being used, the environmental temperature should be between 40 to 95 degrees Fahrenheit.

## **1.3.2 Power**

The player's power supply voltage is DC 12V 3A.

When using this player, please connect the supplied AC adapter or AC adapter cable to the player's power jack. When placing the adapter cable, make sure it is not damaged or subject to pressure. To reduce the risk of electric shock, unplug the adapter first before cleaning it. Never connect the adapter to the player in a humid or dusty area. Do not replace the adapter or cable's wire or connector.

## **1.3.3 Radio Interference**

- If not properly shielded, almost all electronic devices will get radio interference. Under some conditions, your player might get interference.
- The design of this player has followed the FCC/CE standard, and adheres to the following rules:
	- 1) This player may not cause harmful interference;
	- 2) This player could accept some interference received including interference that may cause undesired operation.

## **1.3.4 Repair**

If the player has a problem, you should take it to an appointed repair center and let the specialists do the repair, never repair the player yourself, you might damage the player or endanger yourself or your data.

## **1.3.5 Disposing of the Player**

When you dispose of the player, be sure to dispose it appropriately. Some countries may

regulate disposal of electrical device, please consult with your local authority.

## **1.3.6 Hard Disk Cautions**

The player uses a SATA hard disk for data storage. New hard drives need to be properly formatted prior to use.

Users should carefully read the Frequently Asked Questions chapter and check our website for latest information before formatting the hard disk.

- Physical impact may damage the hard disk drive. When hard drive errors occur, please use CHKDSK to scan and fix problems.
- All data stored in the player may be lost due to physical impact, electrical shock, power lost, HDD format etc. Please backup your data.
- It is suggested to perform a disk defragment after a long period of usage.
- Regularly backup the data in the hard disk so that it can be recovered in the event of data corruption or loss. Our company takes no responsibility for loss of data stored on the hard disk.

## **1.3.7 Additional Precautions**

When using this player, please do not let the player come into contact with water or other liquid. If water is accidentally spilled on the player, please use a dry cloth to absorb the spillage.

Electronic products are fragile. Please be gentle during use; avoid shaking or hitting the player, and do not press the buttons too hard.

- Do not let the player come into contact with water or other liquids.
- Do not disassemble, repair or change the design of the player, any damage done will not be included in the repair policy.
- Do not press the buttons of the player too hard.
- Avoid hitting the player with hard objects, shaking the player, and stay away from magnetic fields.
- **Electrostatic discharge may cause the product to malfunction. When this happens, unplug** the power cable and the product will return to normal operation next time it is powered on.

# **2 Player and Remote Overview**

# **2.1 Front Panel**

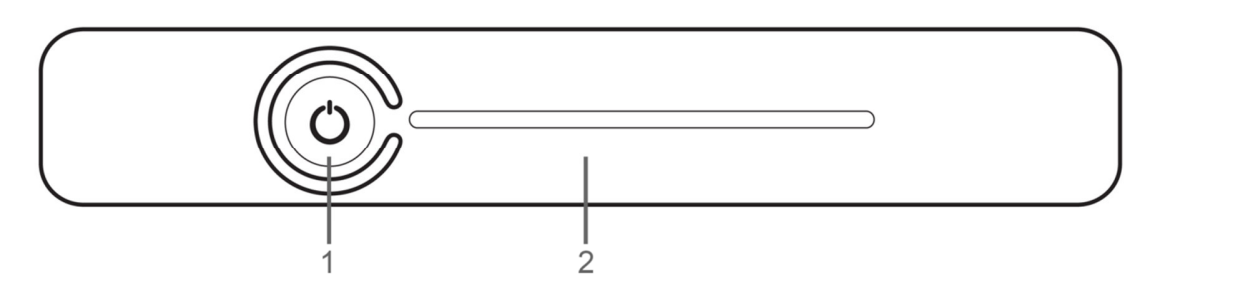

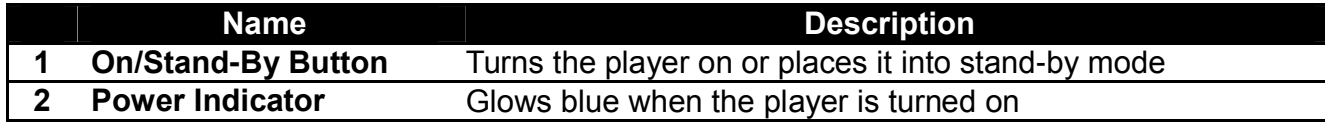

# **2.2 Rear Panel**

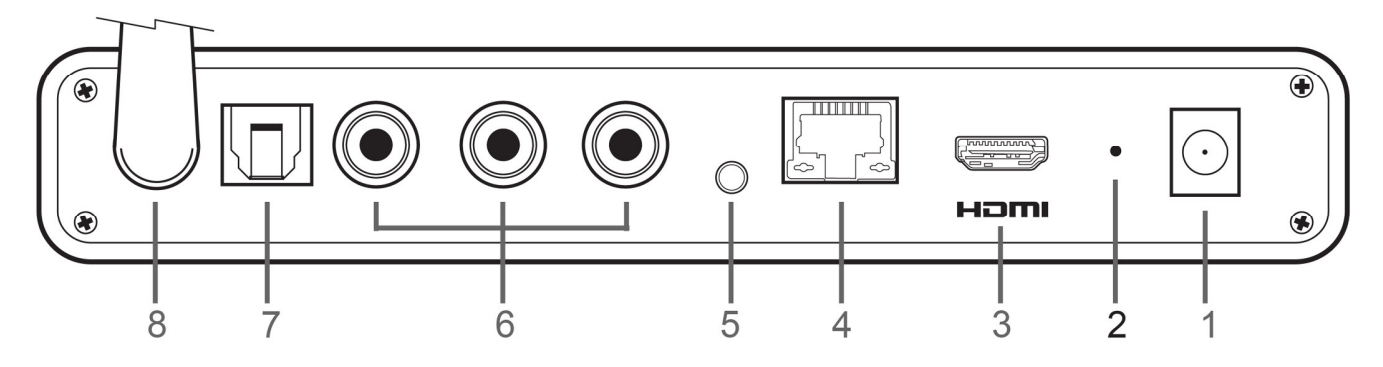

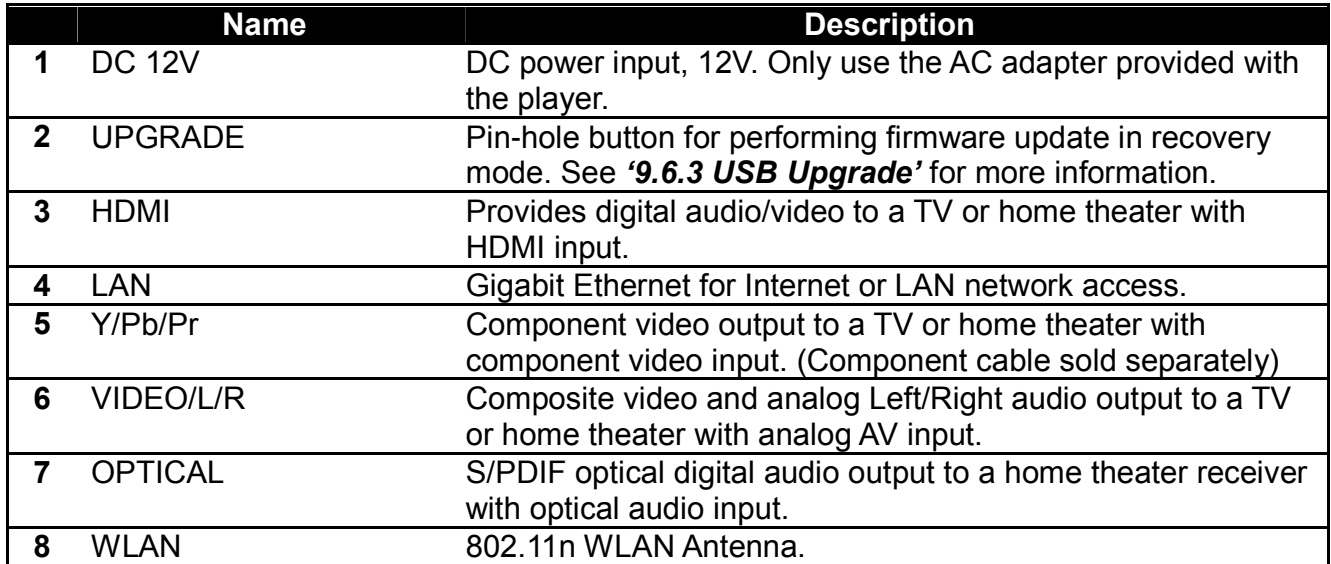

## **2.3 Remote Control**

All player functions can be controlled by using the remote control. See the following for details on the function of each button.

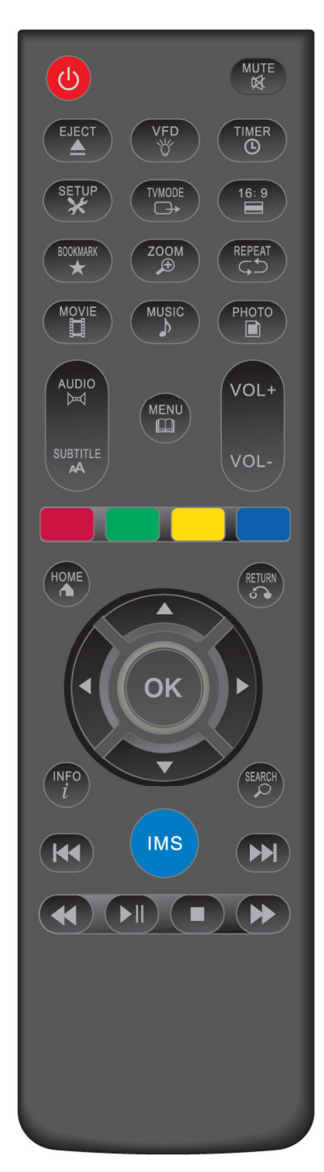

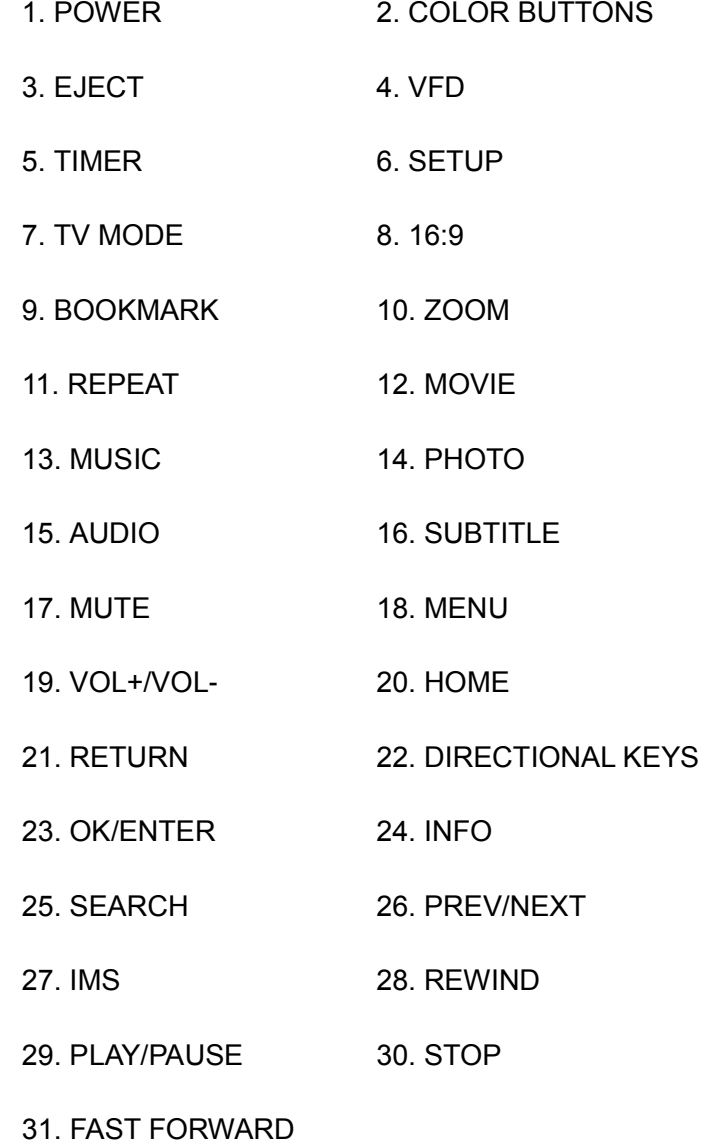

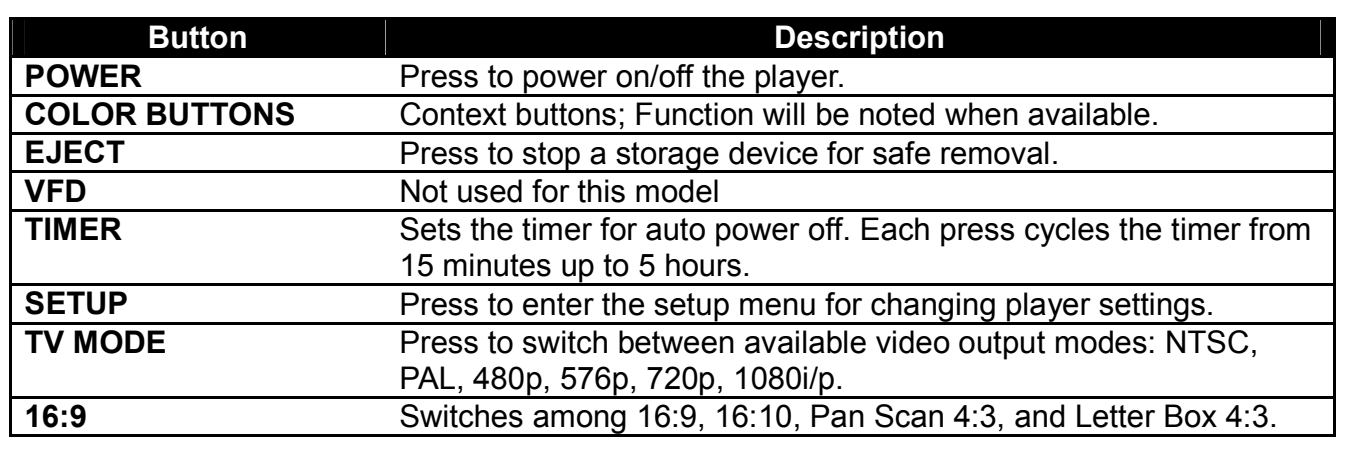

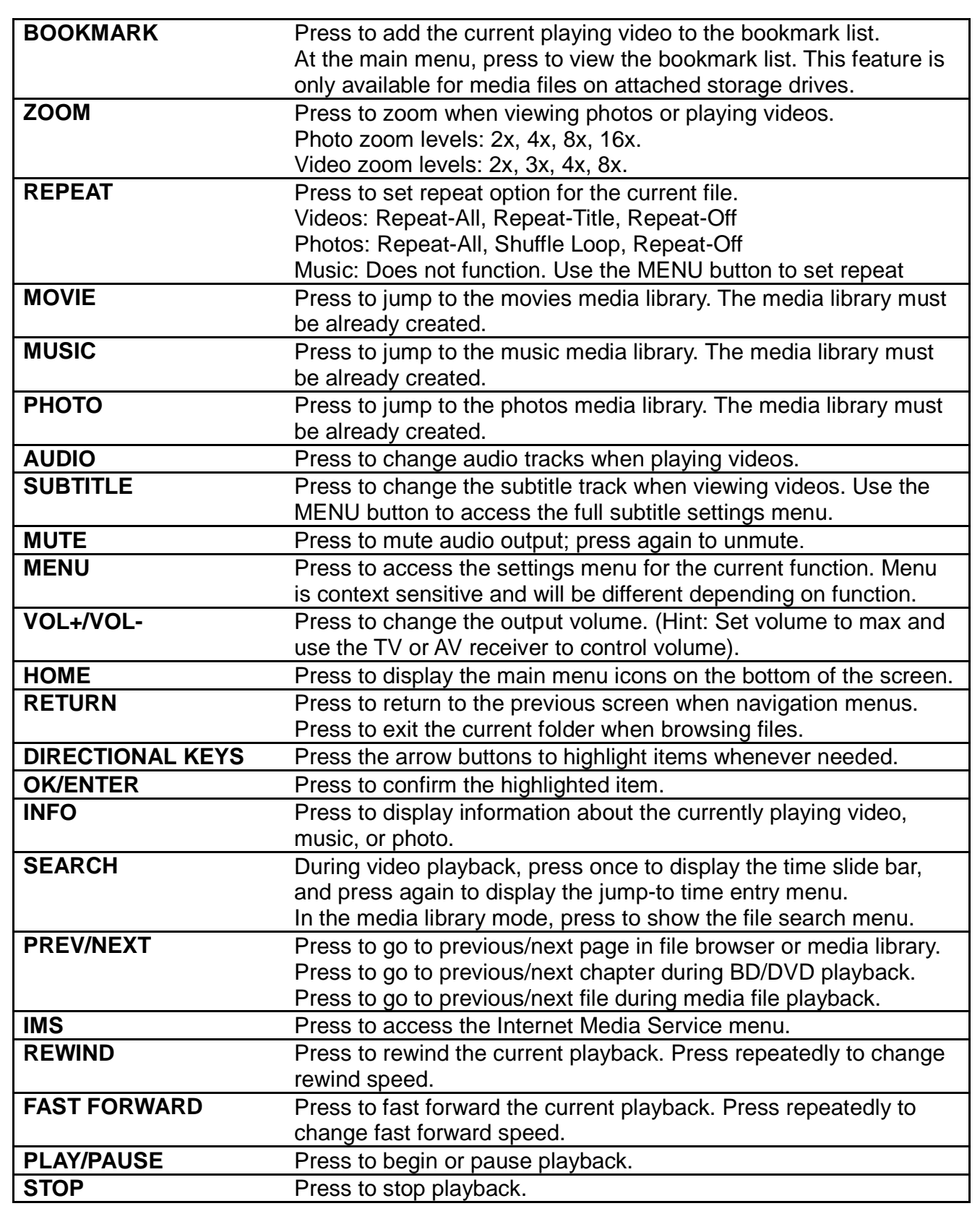

# **3 Connections**

## **3.1 Basic Connections**

## **3.1.1 Connecting the Power Supply**

To connect power to the player:

- 1) Connect the barrel connector of the AC adapter to the player's DC IN jack
- 2) Connect the plug of the AC adapter to the power outlet

## **3.1.2 Installing an External Bare Hard Disk Drive**

The player has an external SATA connector connecting a bare hard disk drive. Media files can be stored on the hard drive for playback.

Install the hard drive in the by following these steps:

- 1) Remove the dust cover from the external SATA connector
- 2) Connect one end of the supplied SATA cable to the player's SATA connector.
- 3) Connect the other end of the SATA cable to a bare hard disk drive.

It is recommended that bare hard disk drives be protected by a silicone drive sleeve to avoid shock, vibration, and accidental electrical short, all of which may permanently damage the drive and result in data loss.

#### **3.1.3 Formatting the Hard Disk Drive**

If the hard disk drive connected to the player's SATA connector is brand new, it must be initialized and formatted before it can be used. This can be done by connecting the drive to a computer prior to installing it in the player, or by using the player's built-in format capabilities. Please refer to **'9.1.10 Format'** for more details on formatting the hard drive using the player.

#### **3.1.4 Connecting a USB Storage Device**

Storage devices such as USB hard drives or flash drives can be connected to the player for playback of media files.

- 1) Plug in the USB device to one of the USB HOST ports on the left side of the player.
- 2) After about 5-10 seconds, the USB drive will be detected and can be accessed through the player.

#### **3.1.5 Connecting a Memory Card**

SD or SDHC flash memory cards can be connected to the player for playback of media files.

- 1) Insert the flash memory card into the card reader slot on the left side of the player.
- 2) After about 5-10 seconds, the flash memory card will be detected and can be accessed through the player.

## **3.2 Audio and Video Connections**

The player can be connected to a TV/HDTV or home theater system in a variety of methods. For best results, always use the best method available for connection:

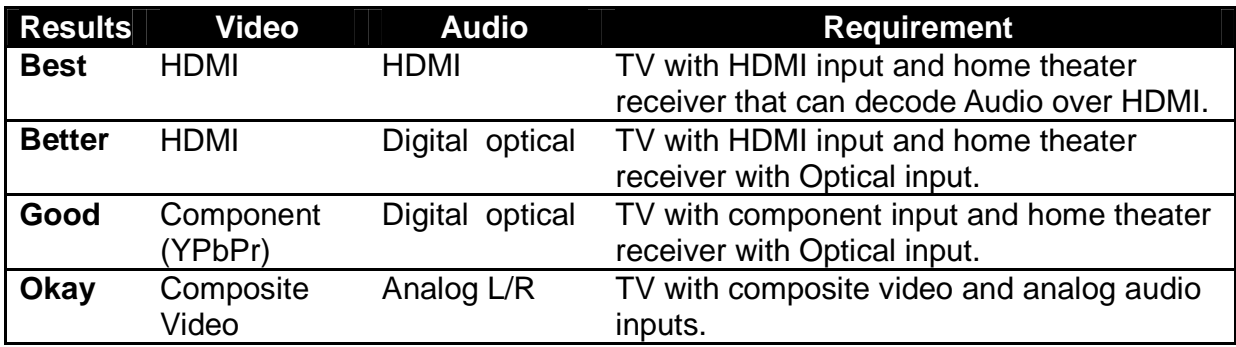

## **3.2.1 HDMI Connection**

HDMI provides the best possible video and audio connection. Use this connection whenever possible.

- 1) Plug one end of the HDMI cable to the player's HDMI output jack.
- 2) Plug the other end of the HDMI cable to a HDMI input jack on the TV or home theater receiver.
- 3) Please refer to **'9.3.2 TV System'** for more details on configuring the player's video output.
- 4) Please refer to **'9.2.2 HDMI Output'** for more details on configuring the player's HDMI audio output.
- 5) Consult the TV or home theater receiver's manual for configuring its HDMI inputs.

## **3.2.2 Digital Audio Connection**

When using a home theater receiver or sound system that lacks HDMI input, the player's optical digital audio output can be used.

- 1) Plug one end of the Toslink optical cable to the player's digital audio jack.
- 2) Plug the other end of the Toslink optical cable to the home theater receiver or sound system's digital audio input jack.
- 3) Please refer to **'9.2.3 SPDIF Output'** for more details on configuring the player's optical audio output.
- 4) Consult the receiver or sound system's manual for configuring its optical inputs.

## **3.2.3 Component Video Connection**

When using a TV that does not have HDMI input but has component video, the player's

component video output can be used.

- 1) Plug one end of the red/blue/green component video cable to the player's component (YPbPr) video jacks.
- 2) Plug the other end of the red/blue/green component cable to an available component video input on the TV.
- 3) Please refer to **'9.3.2 TV System'** for more details on configuring the player's video output.
- 4) Consult the TV's manual for configuring its component video inputs.

**Note:** Component video connection only carries video signal. The audio signal must be connected separately, such as through digital optical or analog L/R audio connection.

## **3.2.4 Composite Video and Analog Audio Connection**

When using a TV that only has composite video input, the player's composite video and analog L/R audio output can be used.

- 1) Plug one end of the red/white/yellow AV cable to the player's AV jacks.
- 2) Plug the other end of the red/white/yellow AV cable to an available AV input on the TV.
- 3) Please refer to **'9.3.2 TV System'** for more details on configuring the player's video output.
- 4) Consult the TV's manual for configuring its AV inputs.

## **3.3 Network Connections**

## **3.3.1 Connecting to a Wired LAN Network**

A wired Ethernet connection provides the best results for streaming media content through the network. Use a wired Ethernet connection whenever it is possible to do so.

- 1) Plug one end of a Cat5/5e/6 Ethernet network cable to the player's LAN jack.
- 2) Plug the other end of the Cat5/5e/6 Ethernet network cable to an available port on a LAN switch, router, or networked wall plate.

The player auto detects LAN network settings in most cases without requiring any additional configuration. Advanced users can refer to **'9.4 Network Settings'** for more details on manual network configuration.

## **3.3.2 Connecting to a Wireless Network**

When a wired network connection is not available, the player can stream A/V content through the network by using the built-in 802.11n WLAN adapter.

- 1) Power on the player.
- 2) Refer to **'9.4 Network Settings'** for more details about WLAN setup.

**Note:** A/V streaming performance over WLAN is highly dependent on location, distance to router, the number of floors and walls in the signal path, other 2.4GHz devices in the area, and other such variables that differ on a case by case basis. It may be difficult to reliably stream HD quality (720p and 1080p) videos over a WLAN connection even if the signal strength appears to be strong. Always use a wired Ethernet connection when available.

# **4 First Time Startup**

## **4.1 Power On**

After connecting the AC power adapter to the player's DC IN jack, turn on the player by press the **POWER** button on the front of the player or on the remote control. To turn the player off, press the **POWER** button on the front of the player or on the remote control again.

## **4.2 Initial Setup**

When turning on the player for the first time, it will prompt the user to select the menu language, time, and wired LAN settings.

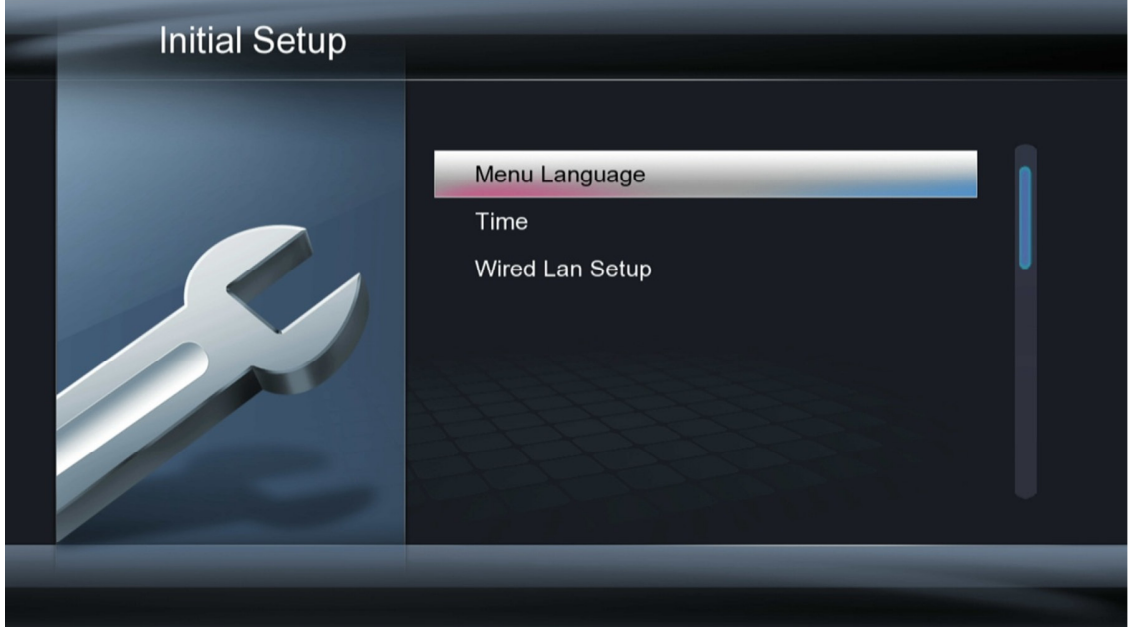

## **4.2.1 Menu Language**

Choose the desired language. This is the language that will be used for menus and interface.

## **4.2.2 Time**

Setting the time of the player is optional. To set the time, first select Time Zone relative to GMT. Next the user is prompted to enter the date and time. If you skip this step, please refer to *'9.1.3 Time'* for instructions on how to set the player's time through the Settings menu.

## **4.2.3 Wired LAN Setup**

This step of the initial setup is optional. Refer to *'9.4 Network Settings'* for more details about network setup. If the user skips this step during initial setup, the settings can be performed through the player's Settings menu. For most cases, the "DHCP IP (Auto)" setting is the correct setting. Only advanced users should choose the "FIX IP (Manual)" setting.

## **4.3 Main Menu**

When the initial setup is complete, the player will display the main menu.

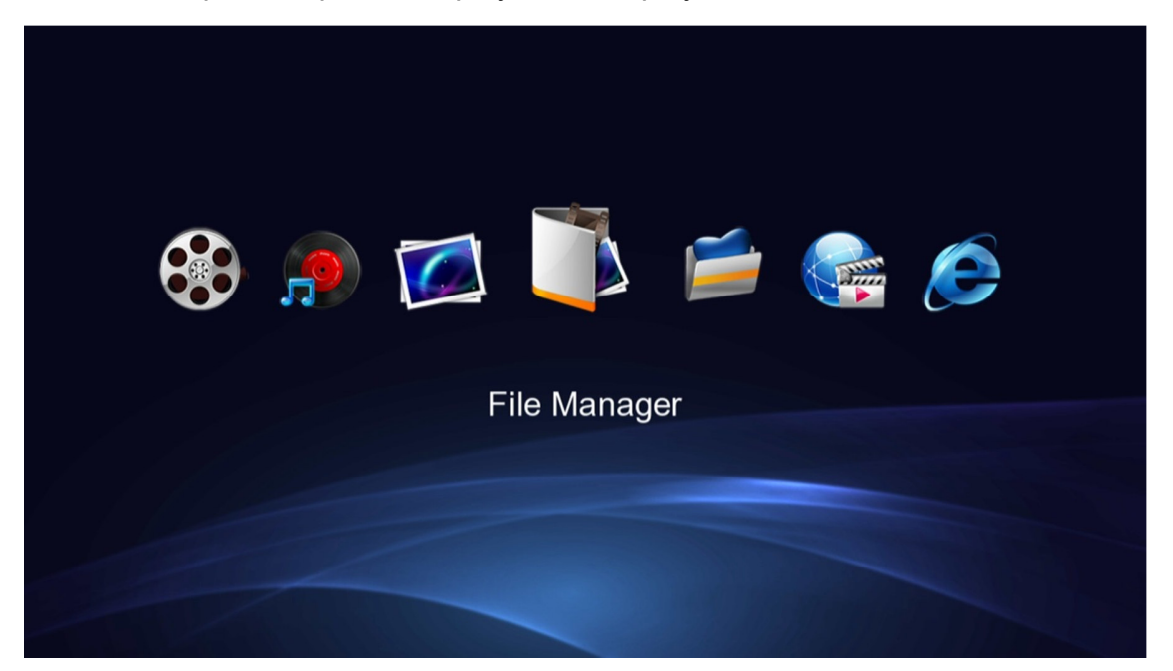

The main menu contains a row of menu items that represents functions available for access. The main menu items have the following functionality:

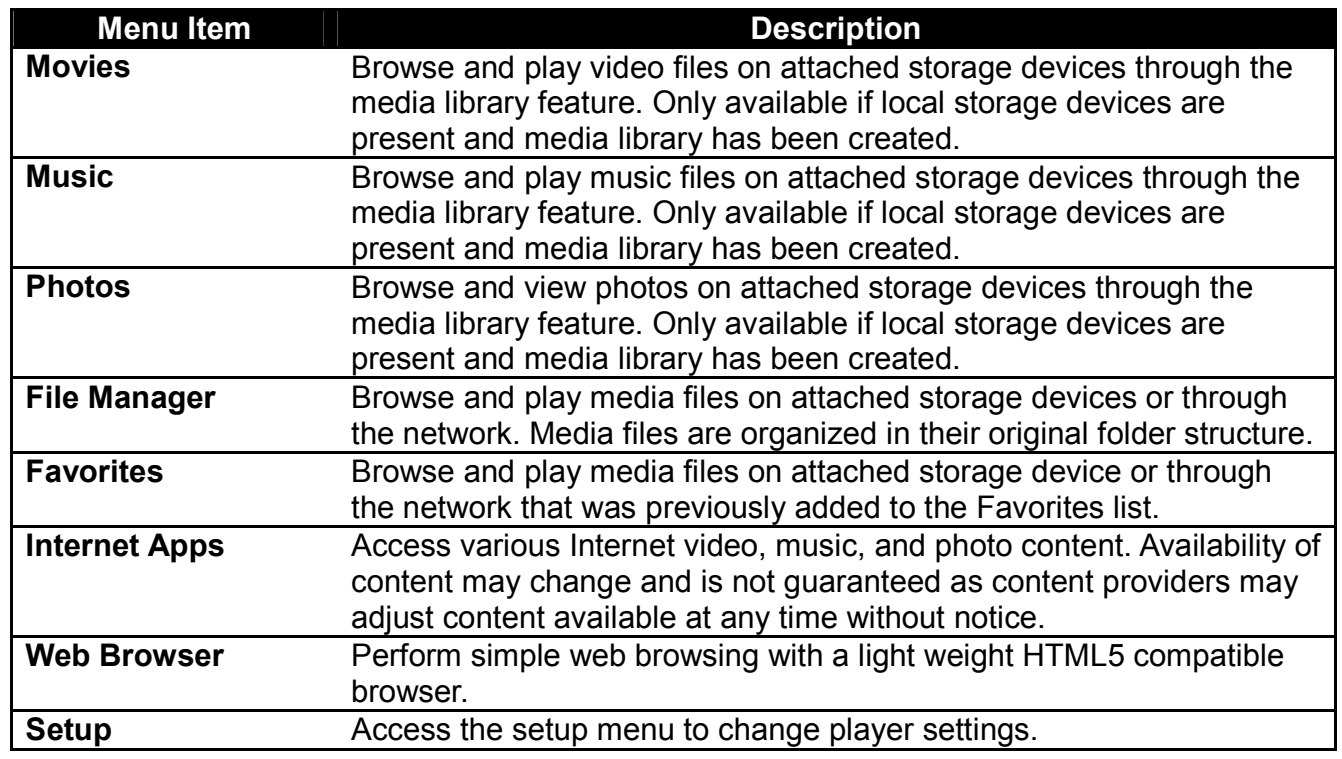

# **5 File Manager**

The file manager is the default method for browse media files on hard drives, USB drives, flash memory cards, network folder shares, or UPnP servers. Media files will be organized in their original folder structure. The file manager can also be used to copy/move/rename/delete files.

To access the file manager, select the File Manager icon from the main menu and press **OK/ENTER** on the remote control. All available storage devices and network connections will be listed. Select the desired device to browse media files on:

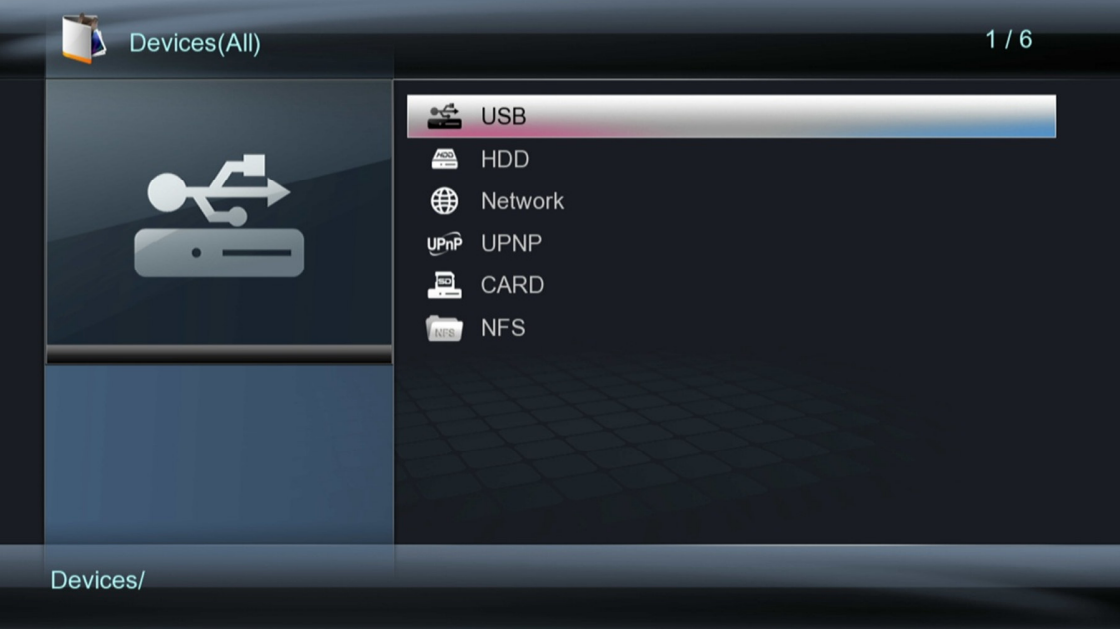

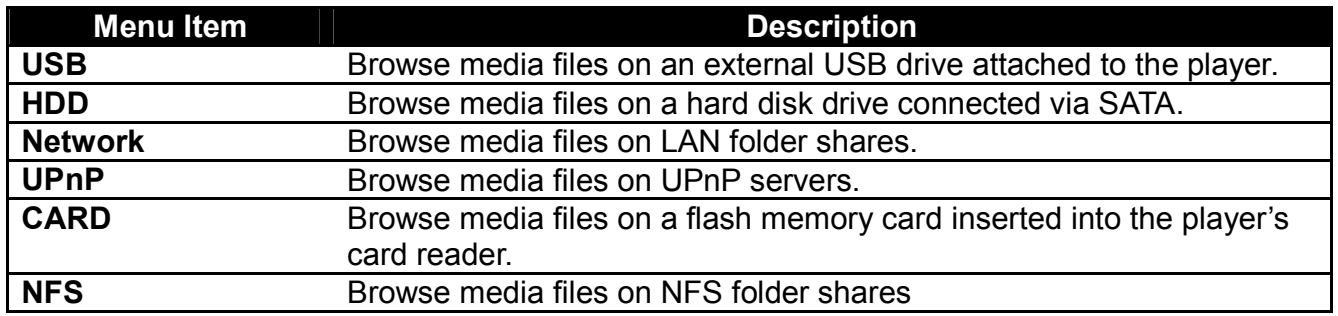

## **5.1 Browsing For Media Files**

After selecting a storage device media files will be displayed in the same folder structure as they are stored. Use the directional **LEFT/RIGHT** and **UP/DOWN** buttons on the remote control to select folders or files and press **OK/ENTER** to enter a folder. To exit from a folder, press the **RETURN** button. To play a media file, highlight it and press the **OK/ENTER** button.

To make it easier and more intuitive to browse media files, three different media display modes

are available: Thumbnail, List, and Preview. To change the display mode, press the **MENU** button on the remote to bring up the options menu and select the desired display mode

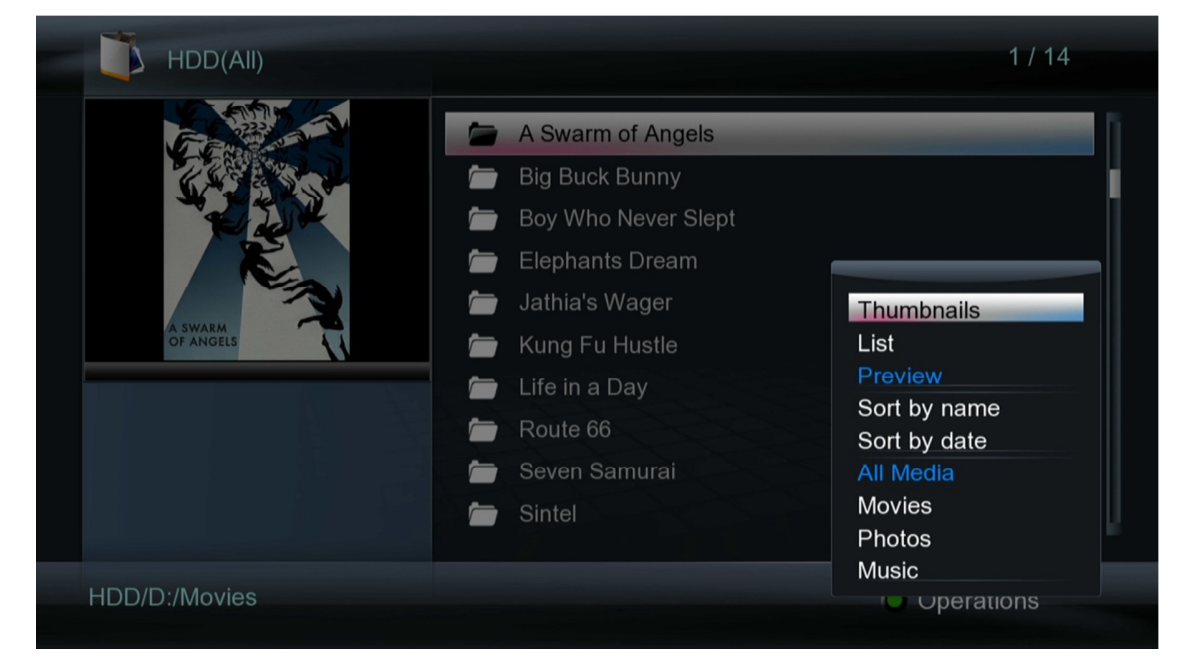

## **5.1.1 Thumbnail View**

Thumbnail view displays folders and media files as thumbnails on the screen with a partial file name underneath. This is useful for browsing photos and movies with associated cover art.

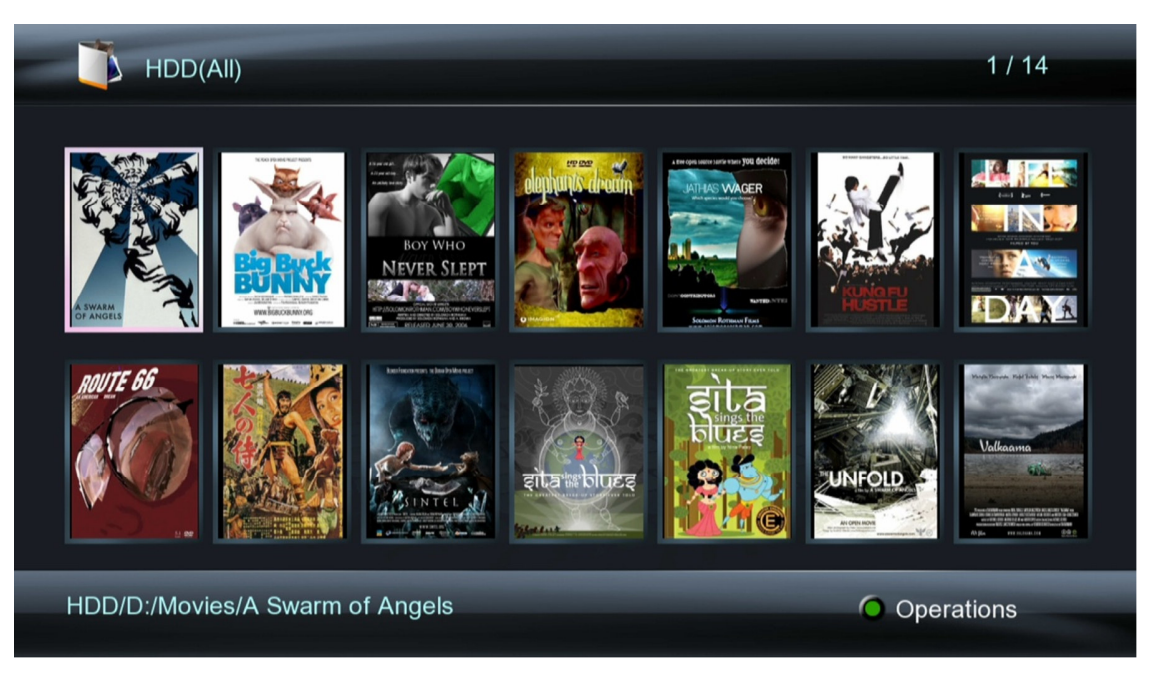

## **5.1.2 List View**

The list view displays folder and media files as a simple list with the full file name displayed. This view loads faster and is suitable for navigating large collections of folders and files.

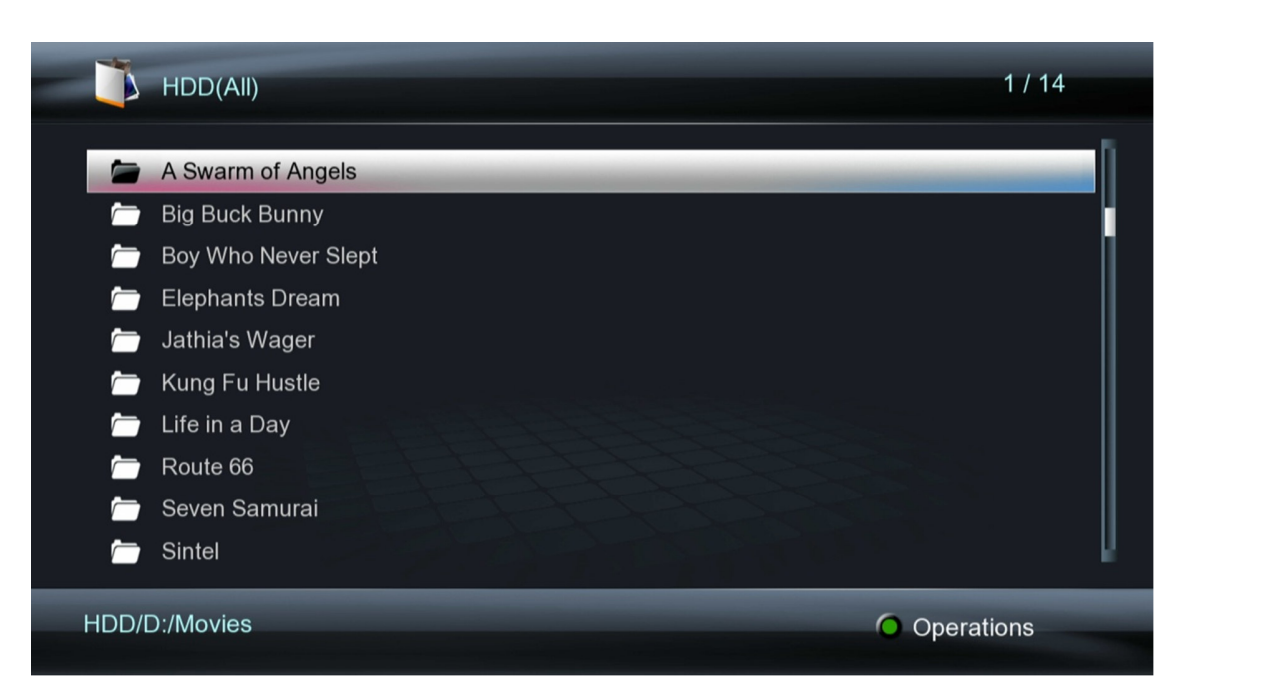

## **5.1.3 Preview**

In preview mode, folders and media files are displayed as a list on the right side of the screen and a preview window on the left side. When a folder or media file is highlighted in the list, the preview window displays a thumbnail or video preview.

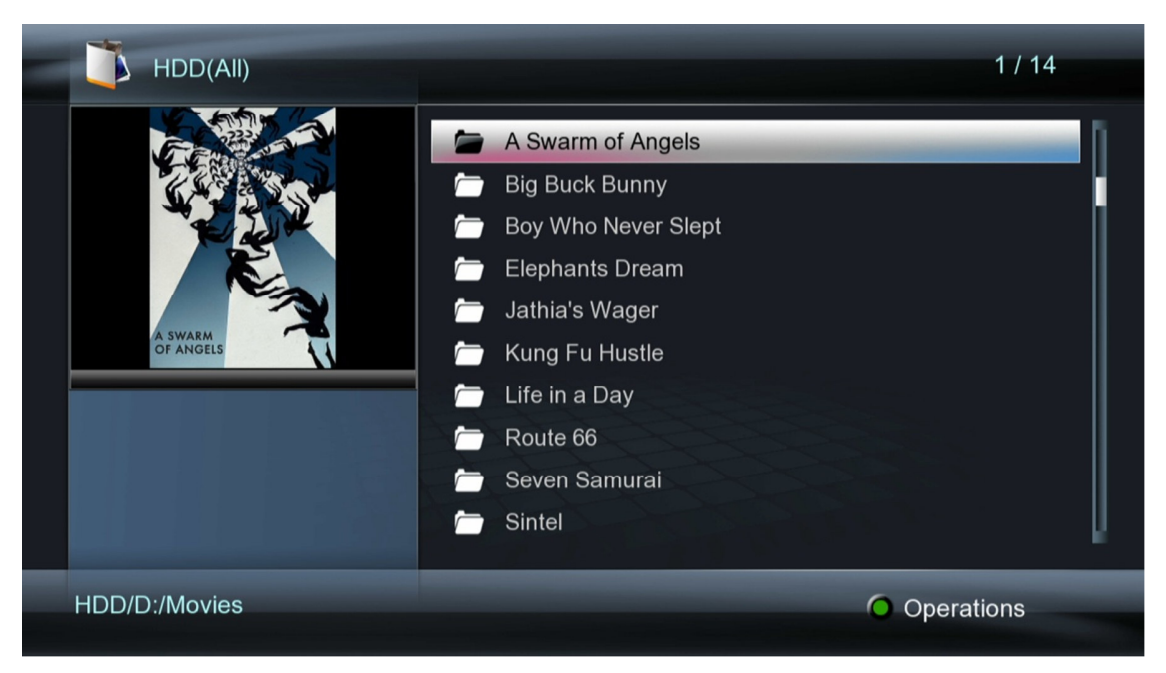

## **5.2 Browsing Network Folder Shares**

The player has the ability to browse and play media files from folder and file shares on the local area network, such as Windows PCs, NAS devices, or Linux computers with SAMBA server enabled. Streaming from Mac OS X 10.7 or later is not supported. Setup and configuration of folder shares on different computing platforms is beyond the scope of this manual; please refer to Internet tutorials appropriate for each platform. A Windows 7 folder sharing tutorial is available

#### at the following URL: http://content.miccastore.com/node/230

To browse for media files in shared folders on the local area network, elect "Network" from the file manager device list. On the next screen, select WORKGROUP and a list of available host names will be shown. Select one of the host names and all available folder shares from that

host will be displayed. If the host requires a username and password for accessing a folder share, a login box will be displayed.

Once the shared folder has been opened, browsing for media files works the same as browsing on storage devices attached to the player. The same view modes of Thumbnail, List, and Preview are available.

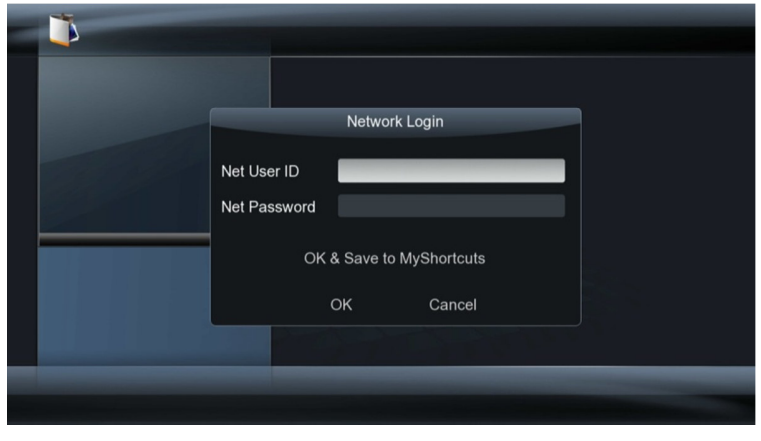

## **5.3 Using Network Shortcuts**

Some computers or devices do not have a host name or is not a part of the WORKGROUP network. Shortcuts allow accessing these devices through their IP addresses.

To setup and use network shortcuts, select "Network" from the file manager and select "My\_Shortcuts" on the next screen. Press the **RED** button on the remote control to bring up the shortcuts menu and select "Add". Next enter the username, password, and IP address of the host. If a username and password is not needed, leave these fields blank. Select "OK" after entering the above information and the shortcut will be created. Shortcuts can be modified or deleted by pressing the **RED** button on the remote to bring up the shortcuts menu.

## **5.4 Browsing UPnP Servers**

The player is able to stream media content from UPnP servers through its network connection. Most modern operating systems have bundled or free UPnP server software available. Some popular UPnP server software includes Windows Media Player 11, XBMC Media Center (Linux/Mac/Windows), and MediaTomb (Linux). Setup and configuration of an UPnP server is beyond the scope of this manual; installation and setup tutorials are available on the Internet for the aforementioned UPnP server software.

To access UPnP servers, select "Network" from the file manager device list. On the next screen, select UPnP and a list of available UPnP servers will be shown. Select one of the server names and all available media categories from the server will be displayed.

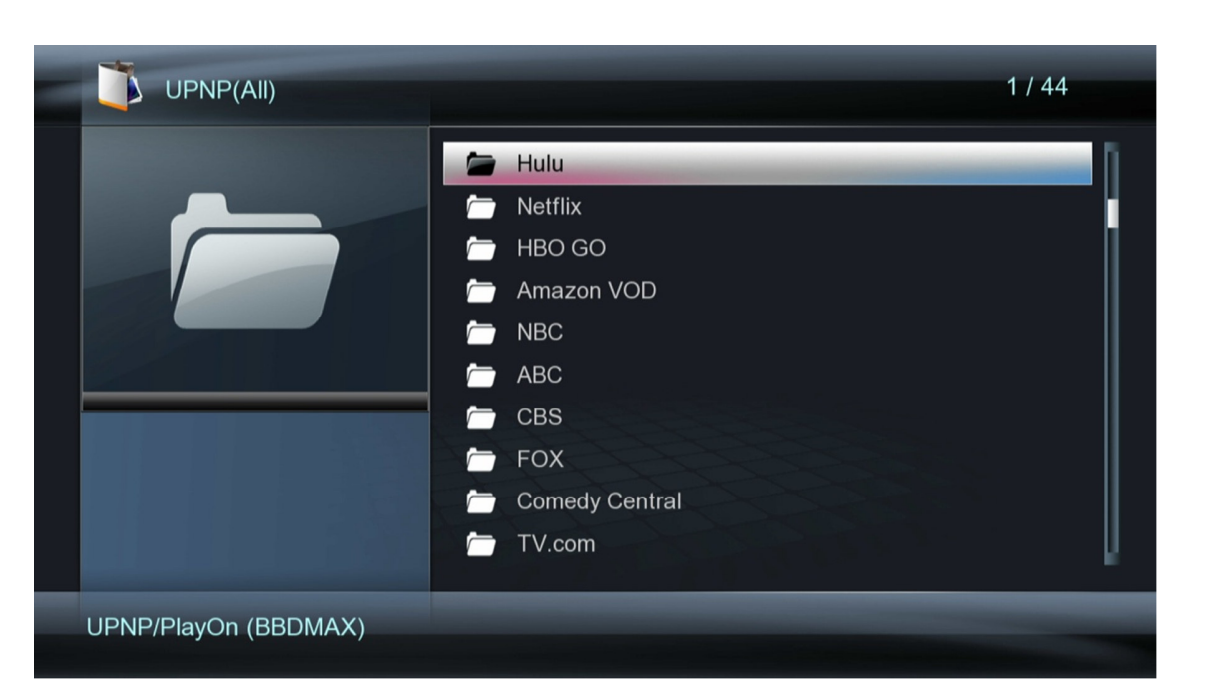

Use the directional **LEFT/RIGHT** and **UP/DOWN** buttons on the remote control to select folders or files and press **OK/ENTER** to enter a folder. To exit from a folder, press the **RETURN** button. To play a media file, highlight it and press the **OK/ENTER** button.

Because UPnP servers acts as a streaming server and not provide direct access to the underlying media files, some playback features may not be available depending on the UPnP server. Examples of features that may not be available include switching of audio tracks and subtitles, or access to DVD menus. For this reason, it is recommended to stream media files over a network using file/folder shares instead of UPnP whenever possible.

## **5.5 Favorites**

While browsing media files using File Manager, the player has the ability to tag files and folders as "Favorites" so that they can be returned to easily in the future without having to navigate the entire network or folder structure again. This feature works for locally attached storage devices as well as network folder shares. This feature does not support media files shared on UPnP servers.

## **5.5.1 Tagging Favorite Files and Folders**

To tag a file or folder as a favorite, highlight the file or folder in File Manager and press the **MENU** button on the remote to bring up the options menu and select "Add to Favorites"

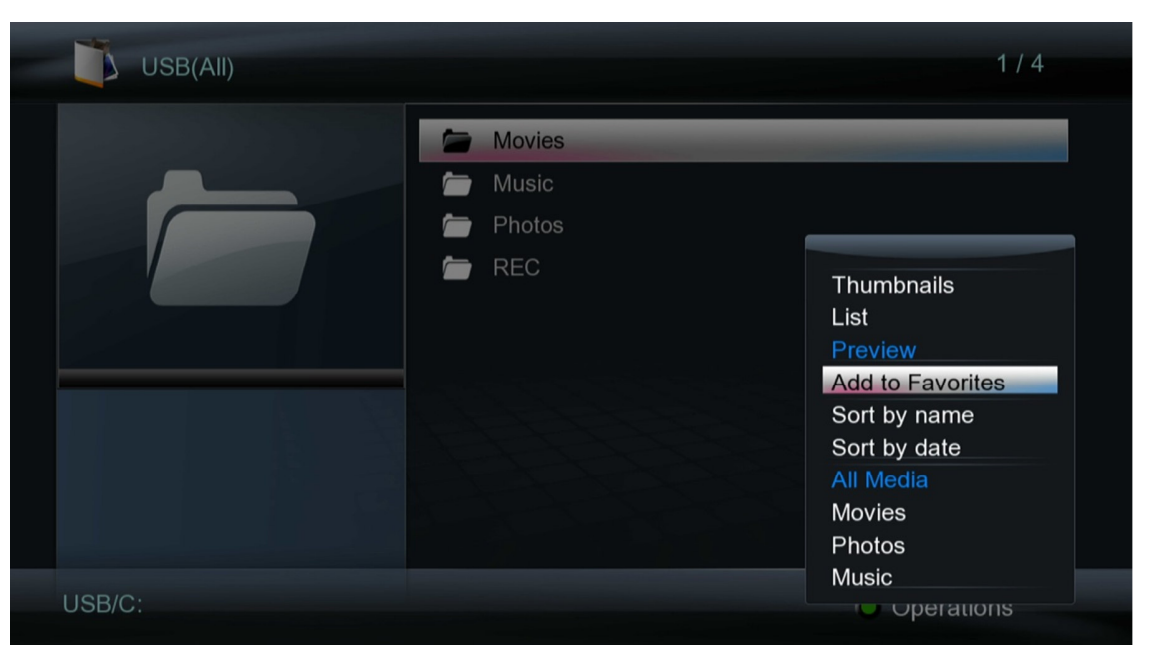

## **5.5.2 Accessing Favorites**

To access the list of previously tagged files or folders, select the Favorites icon from the main menu and press **OK/ENTER** on the remote control. All files and folders previously tagged as favorite will be listed. Select the desired file or folder to play and press **OK/ENTER** on the remote control.

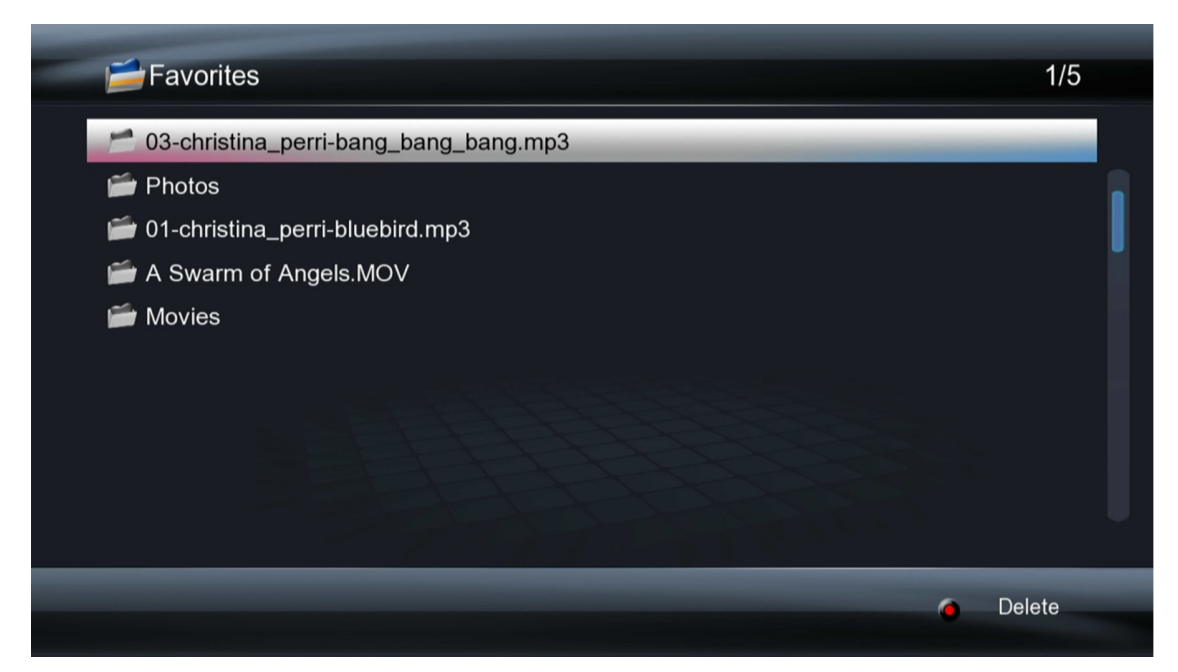

## **5.5.3 Deleting Favorites**

To delete a file or folder from the favorites list, highlight the file or folder from the Favorites screen and press the **RED** button on the remote control.

## **5.6 File Operations, Playlists, Photo Albums**

The file manager contains additional functionalities, such as file copying/deleting/renaming, and creation of playlists and photo albums.

## **5.6.1 Single File Operations**

To access the file operations menu, highlight a file or folder and press the **GREEN** button on the remote control.

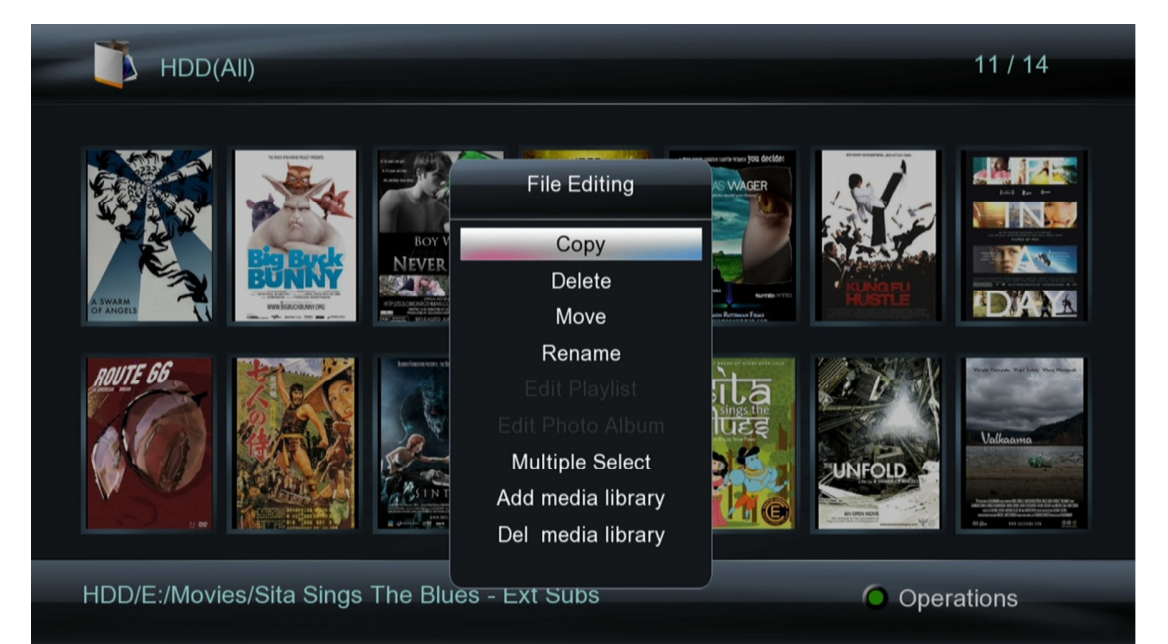

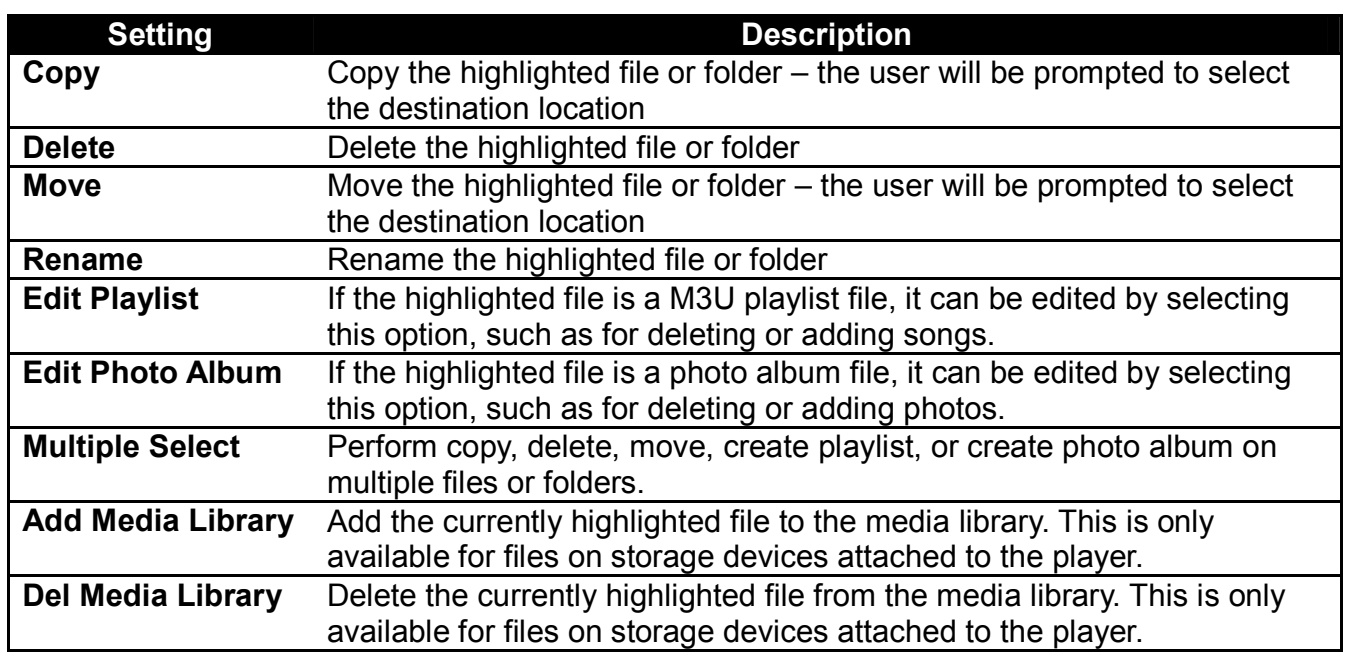

## **5.6.2 Multi-File Operations**

To perform file operations on multiple files, first press the **GREEN** button on the remote while highlighting a file or folder in file browser, then select Multiple Select from the file operations

menu. The multi-file operations menu will display:

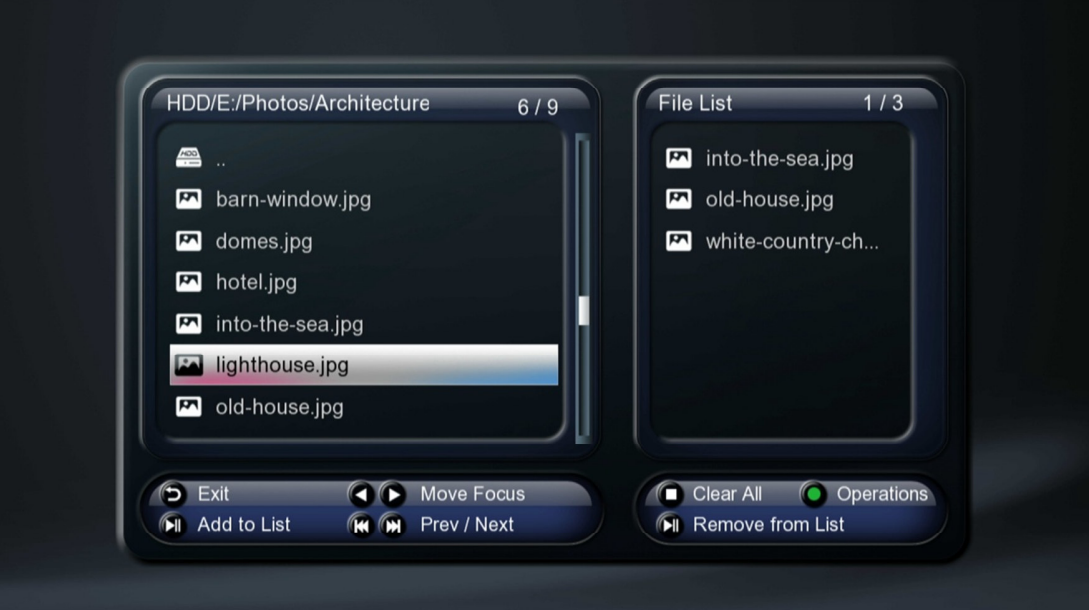

The multi-file operations menu has two sections, the right section is a file/folder browser box, and the left section shows files and folders that have been selected. While in the multi-file operations menu, the following remote control commands are available:

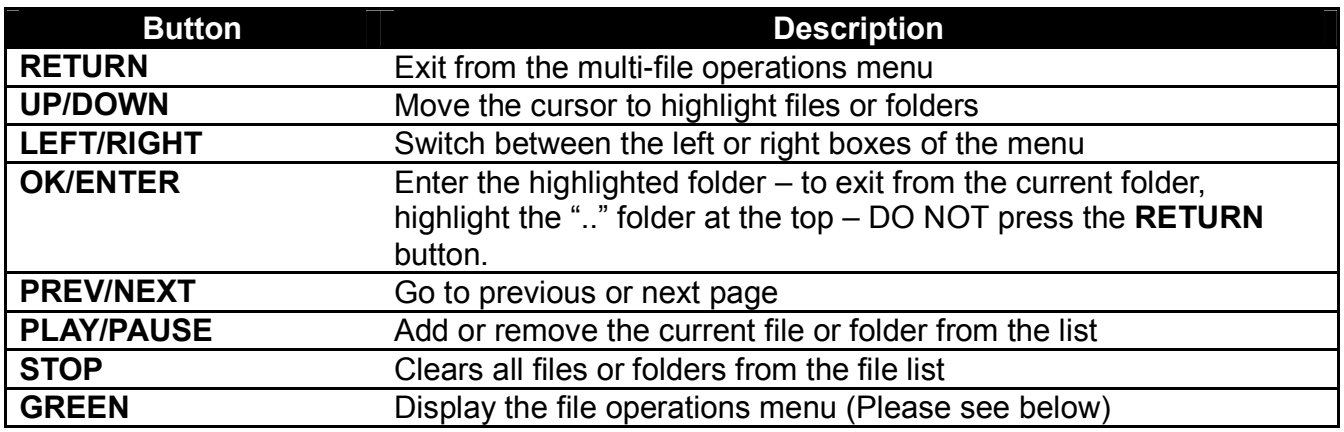

After adding the desired files or folders to the file list, press the **GREEN** button on the remote to initiate multi-file operations.

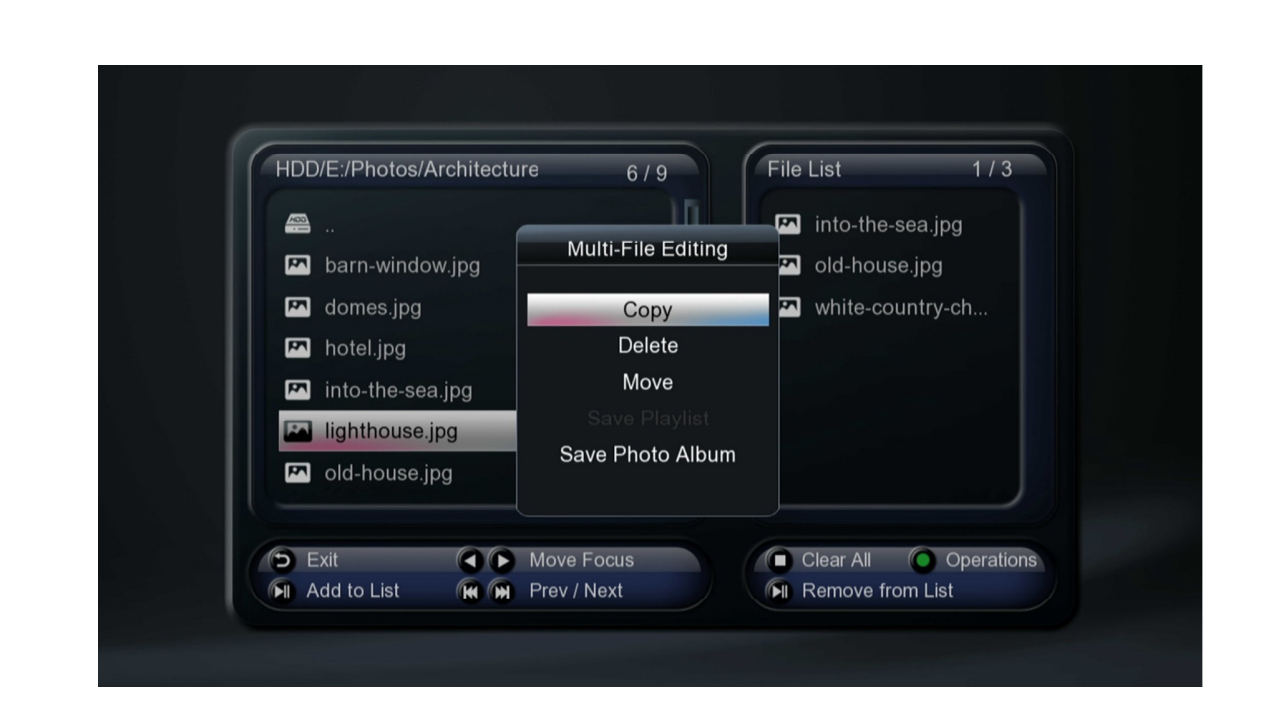

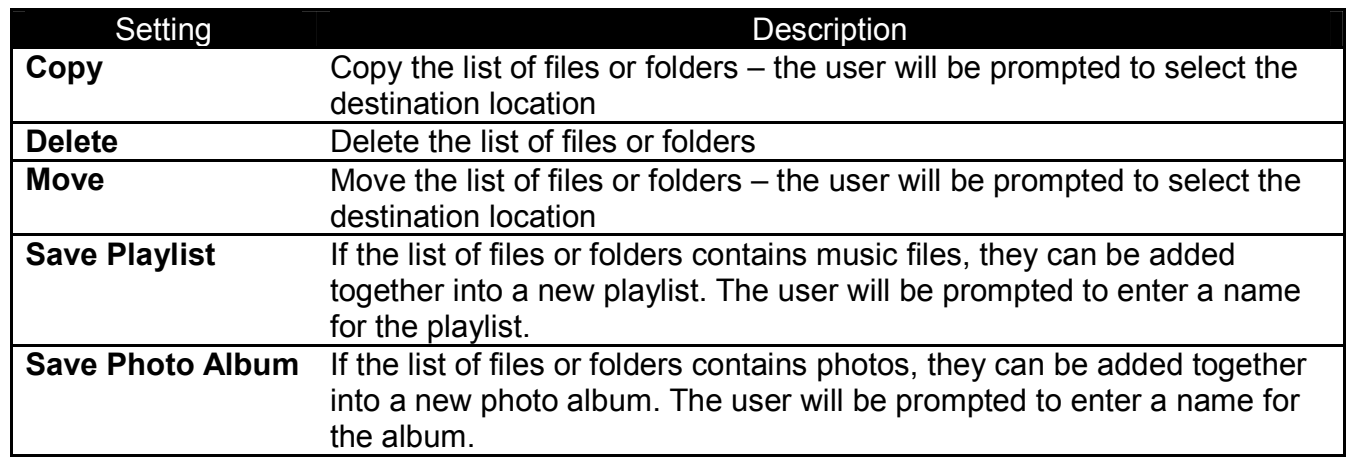

# **6 Media Library**

The player has a media library feature for organizing media files on storage devices attached to the player. Within the media library, all media files are organized by type (video, music, or photo), and a search function is available for quickly locating specific files or groups of files, even when there are tens of thousands of files. The media library feature does not work with network folder/file shares. The media library feature must be enabled by setting the "View Mode" in System Settings to "DB Mode". See *'9.1.11 View Mode'* for more information.

## **6.1 Media Library – Setup**

Prior to using the media library, the player must perform a media scan. The player must have an attached SATA hard disk drive and/or USB drives with media files.

To begin setting up the media library, highlight the Movies, Music, or Photos icon on the main menu and press **OK/ENTER** on the remote control. A message box will pop up indicating that the media library is empty and asking if you wish to update it.

Next, you will be asked which type of media files to include in the media library. It's recommended that only Movie files be placed into the media library for best performance. If the drive contains only a small number of music or photo files, then it is okay to index all files.

On the next screen, you will be asked which storage devices to be included in the media library. The drives are listed by the drive letter. Deselect the drives you do not want media files indexed. For example, you may not wish to index media files on a SD flash memory card.

On the next screen, you will be asked to

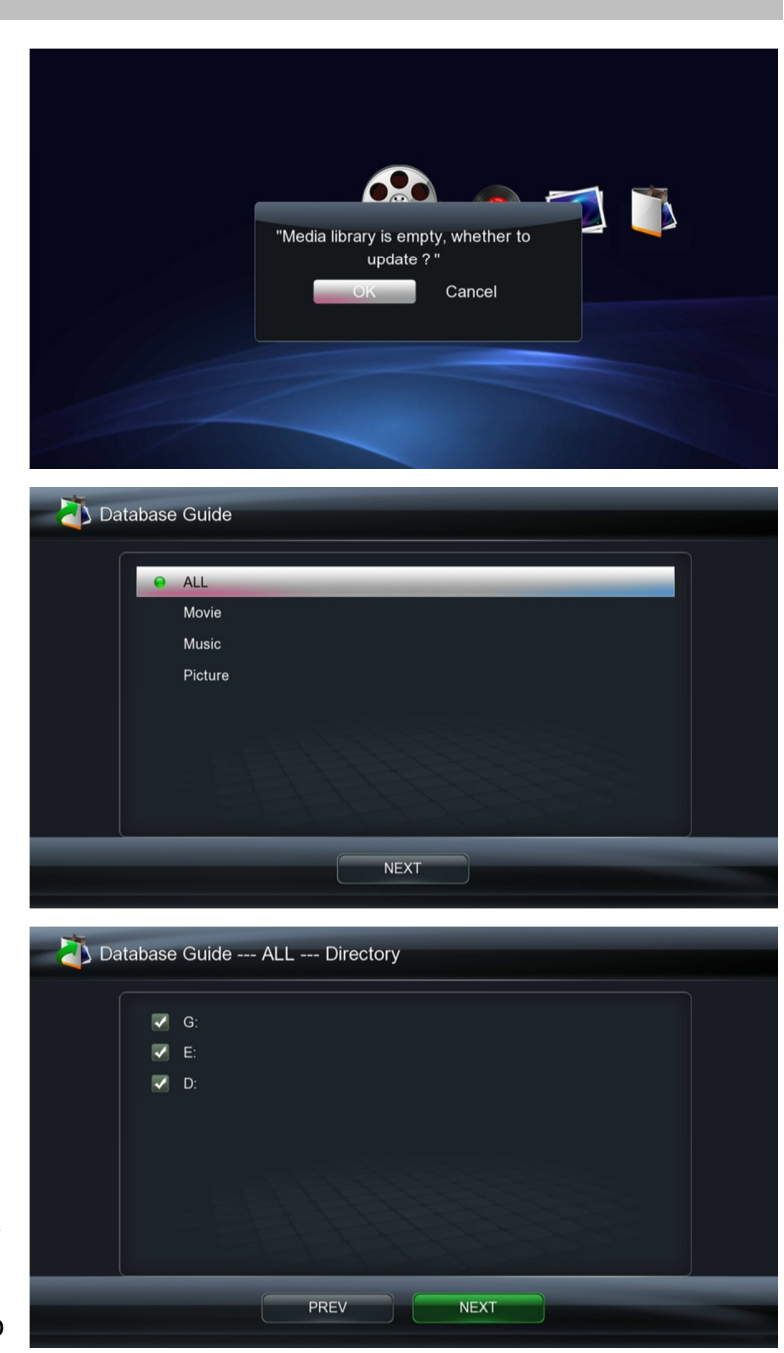

select certain media library optimization features, such as skipping hidden directories. It is recommended that all boxes should be checked.

Next, the player will begin scanning and indexing the media files on the selected storage devices. When finished, the main menu will be displayed. The media library is now ready for use. You may now select Movies, Music, or Photos from the main menu to access media files.

## **6.2 Media Library – Rescanning**

Because indexing the media library can be time consuming with a large number of files, the player does not automatically rescan storage devices for changes. If media files have been added or deleted, the media library can be updated by performing a re-scan.

To perform a rescan, first access the media library by selecting the Movies, Music, or Photos icon from the main menu. Then press the **GREEN** button on the remote control to access the operations menu. Select "Scan all media library" to initiate rescan. The rest of the steps are the same as creating the media library for the first time.

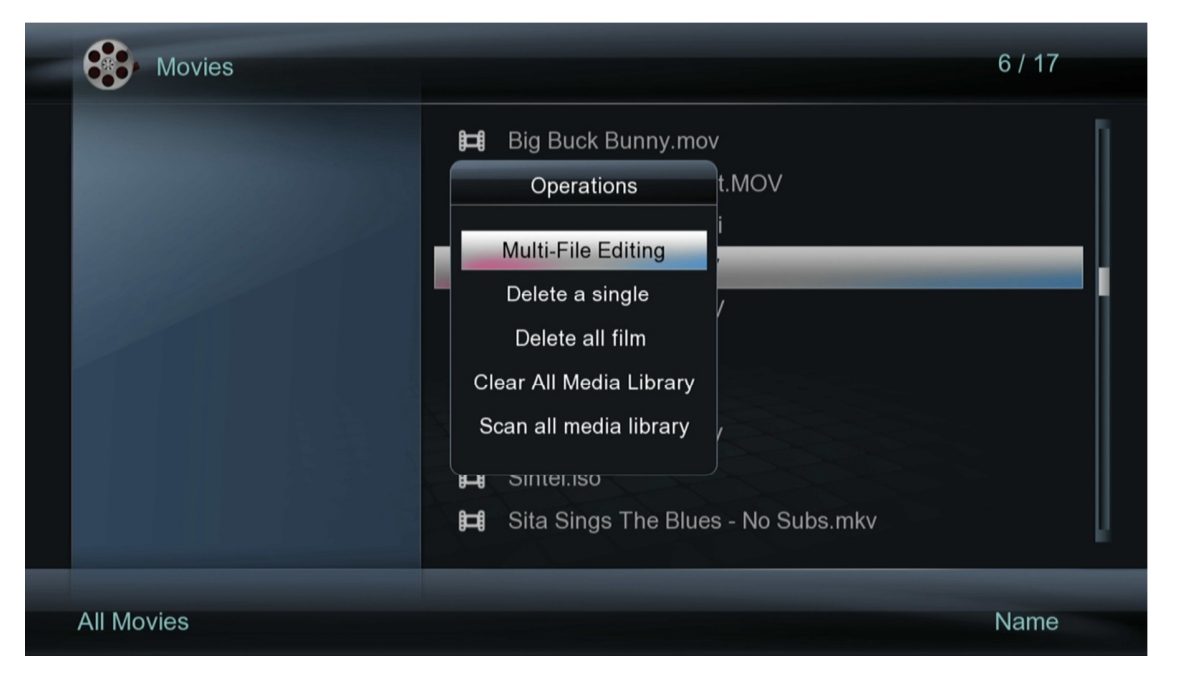

## **6.3 Media Library – Clearing**

The media library is associated with each storage device that is included in the scan. It is possible to clear the media library from a storage device so that the media files on the device are no longer included in the media library.

To clear the media library, remove all storage devices except for the storage device to clear the media library from. Next, access the media library by selecting the Movies, Music, or Photos icon from the main menu. Then press the **GREEN** button on the remote control to access the operations menu. Select "Clear all media library" to clear the media library from attached storage devices.

## **6.4 Media Library – Movies**

After selecting the Movies icon from the main menu, the media library screen will show all movies found on attached storage devices. For example, if the SATA hard disk drive contains 20 movies and an attached external USB drive contains 10 movies, all 30 movies will be shown together on the same screen if both drives were selected when setting up the media library.

Press the **MENU** button on the remote control to bring up the option menu to adjust how movie files are displayed.

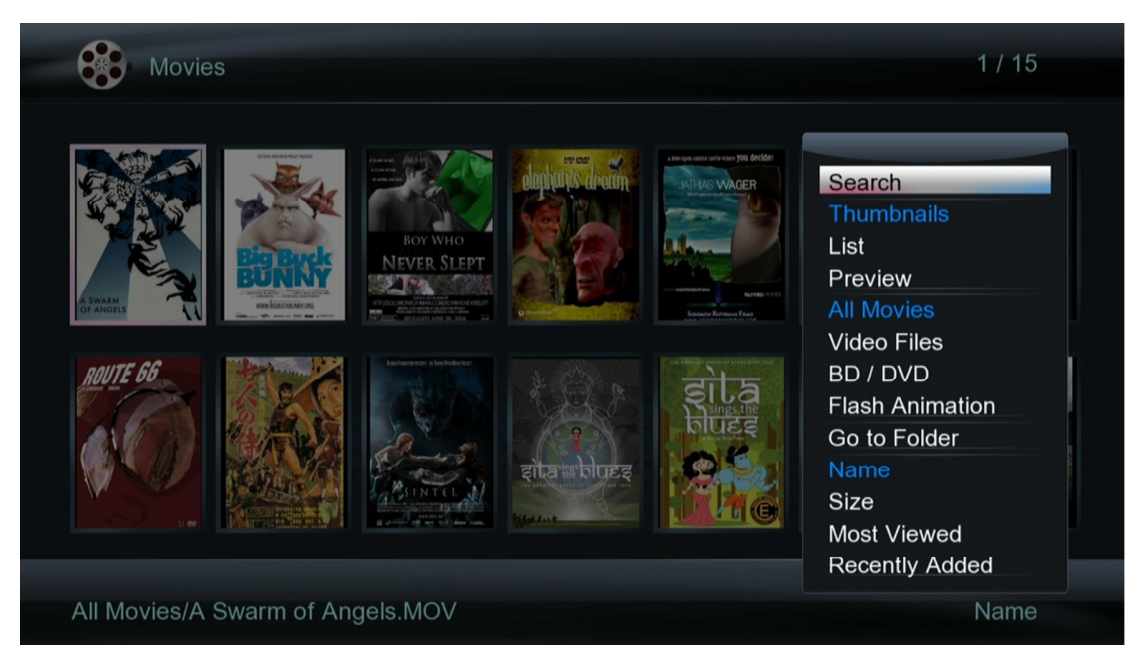

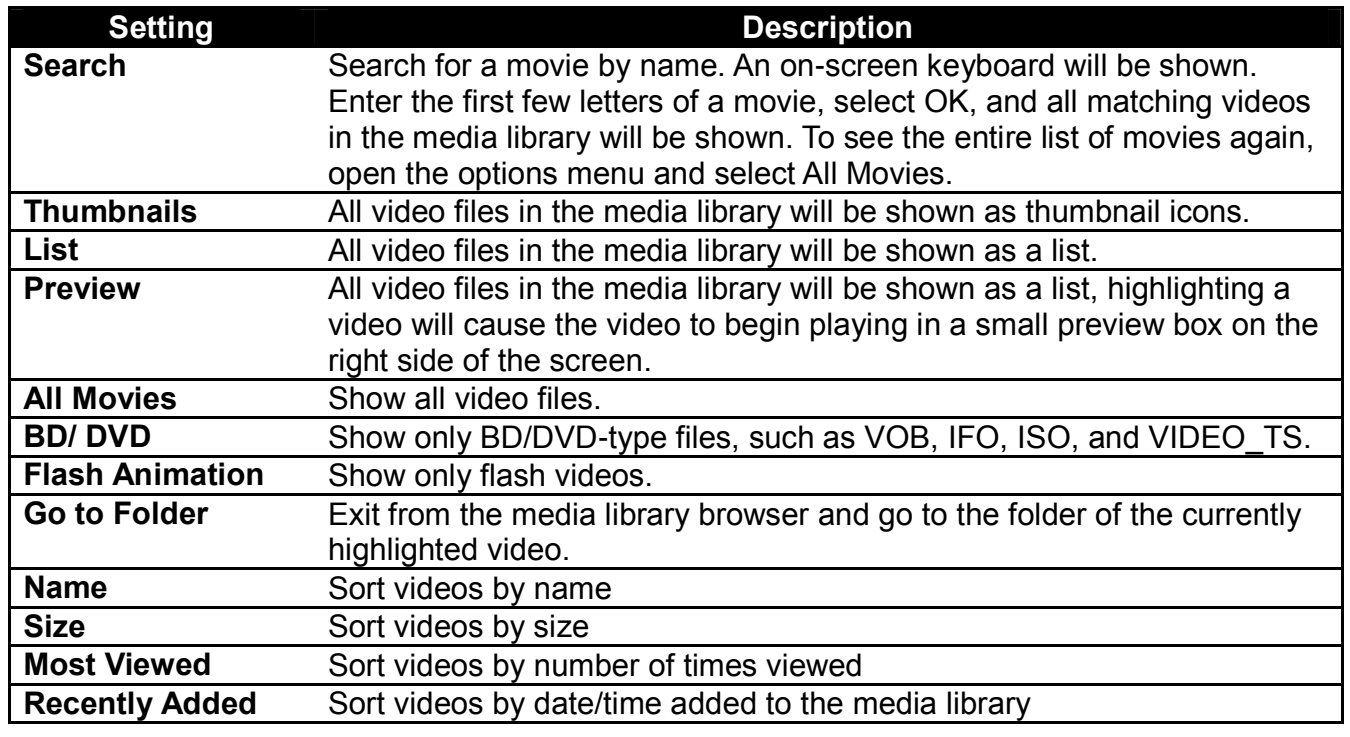

## **6.5 Media Library – Music**

After selecting the Music icon from the main menu, the media library screen will show all music files found on attached storage devices. For example, if the SATA hard disk drive contains 20 music files and an attached external USB drive contains 10 music files, all 30 music files will be shown together if both drives were selected when setting up the media library.

Press the **MENU** button on the remote control to bring up the option menu to adjust how music files are displayed.

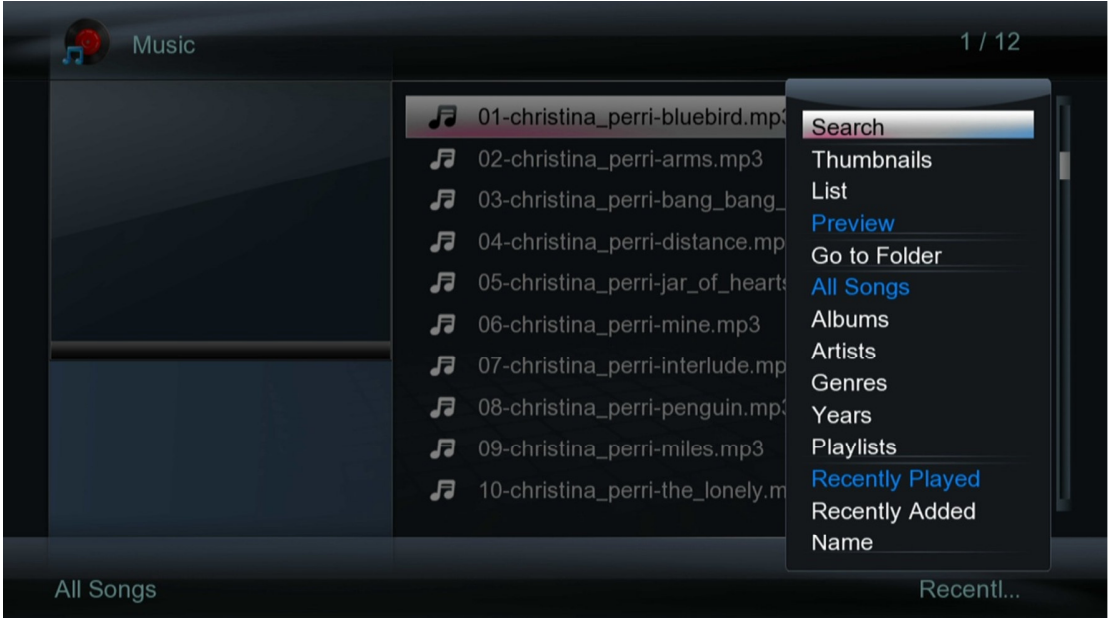

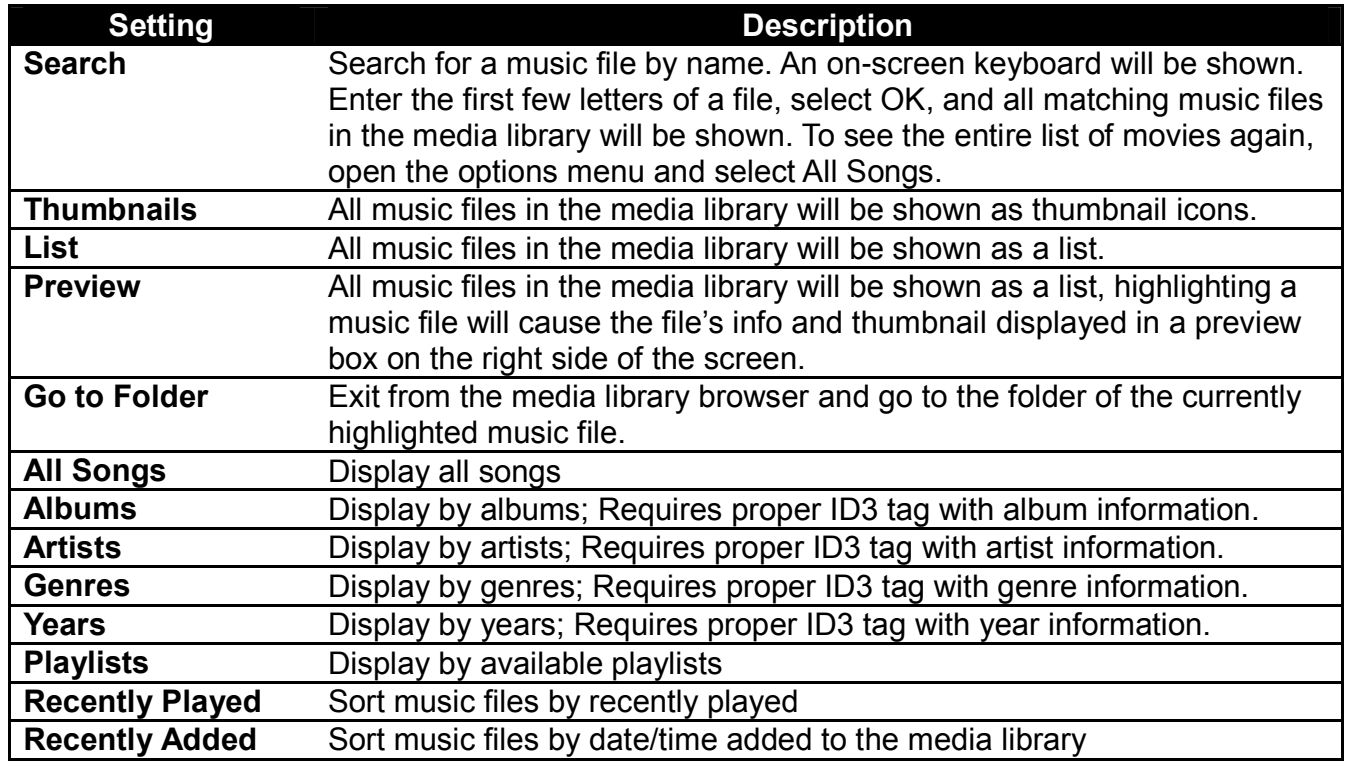

#### **Name** Sort music files by name

# **6.6 Media Library – Photos**

After selecting the Photos icon from the main menu, the media library screen will be shown. By default, photos will be shown in Leaf Folder View mode, where folders are arranged based on their folder. Selecting a folder brings up all photos within that folder.

Press the **MENU** button on the remote control to bring up the option menu to adjust how photo files are displayed.

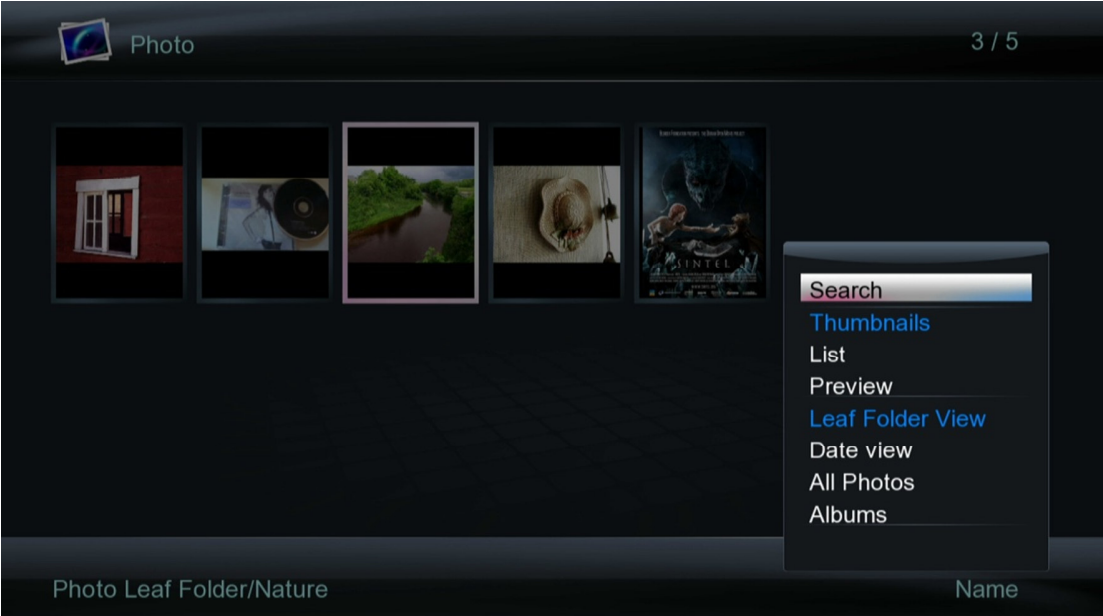

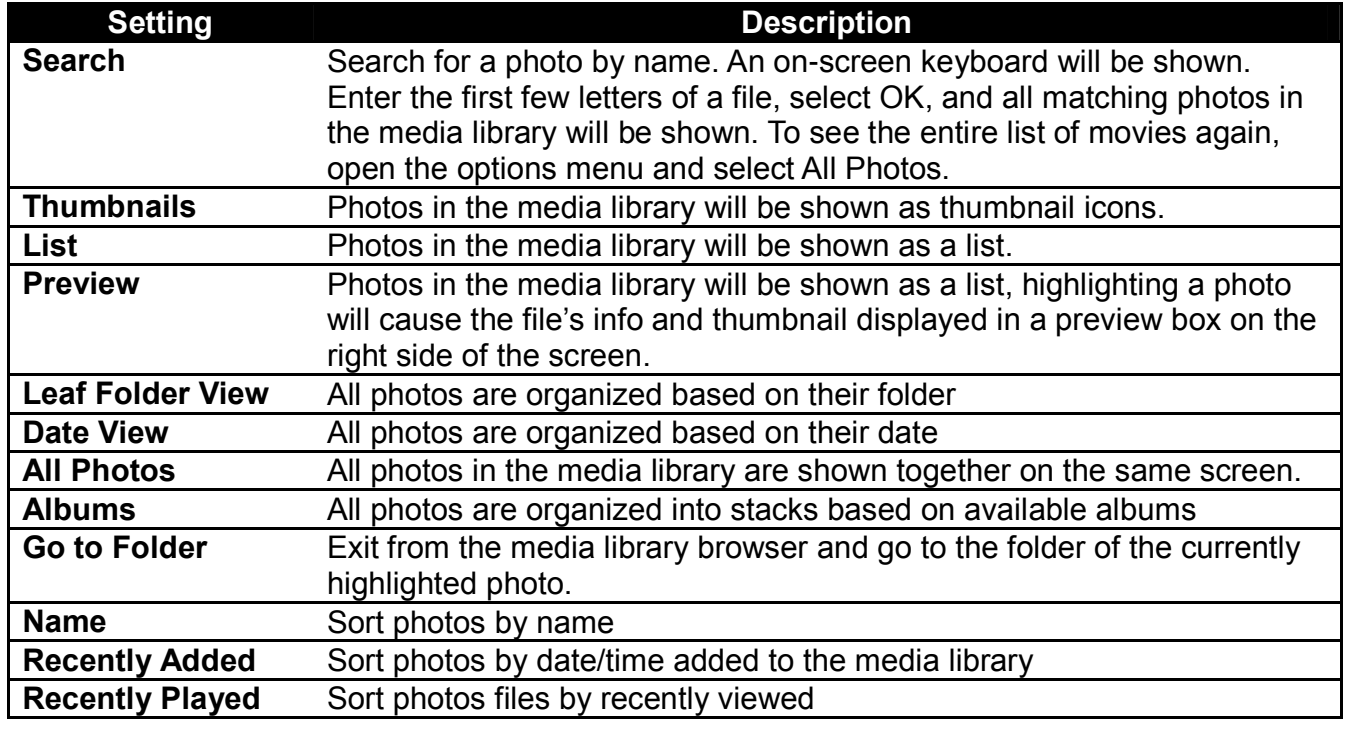

# **7 Playing Movies, Music, and Viewing Photos**

After finding a media file to play using the file manager or media library, a variety of convenient playback controls are available.

## **7.1 Playing Movies**

## **7.1.1 Playback Controls**

During video playback, the following remote control commands are available:

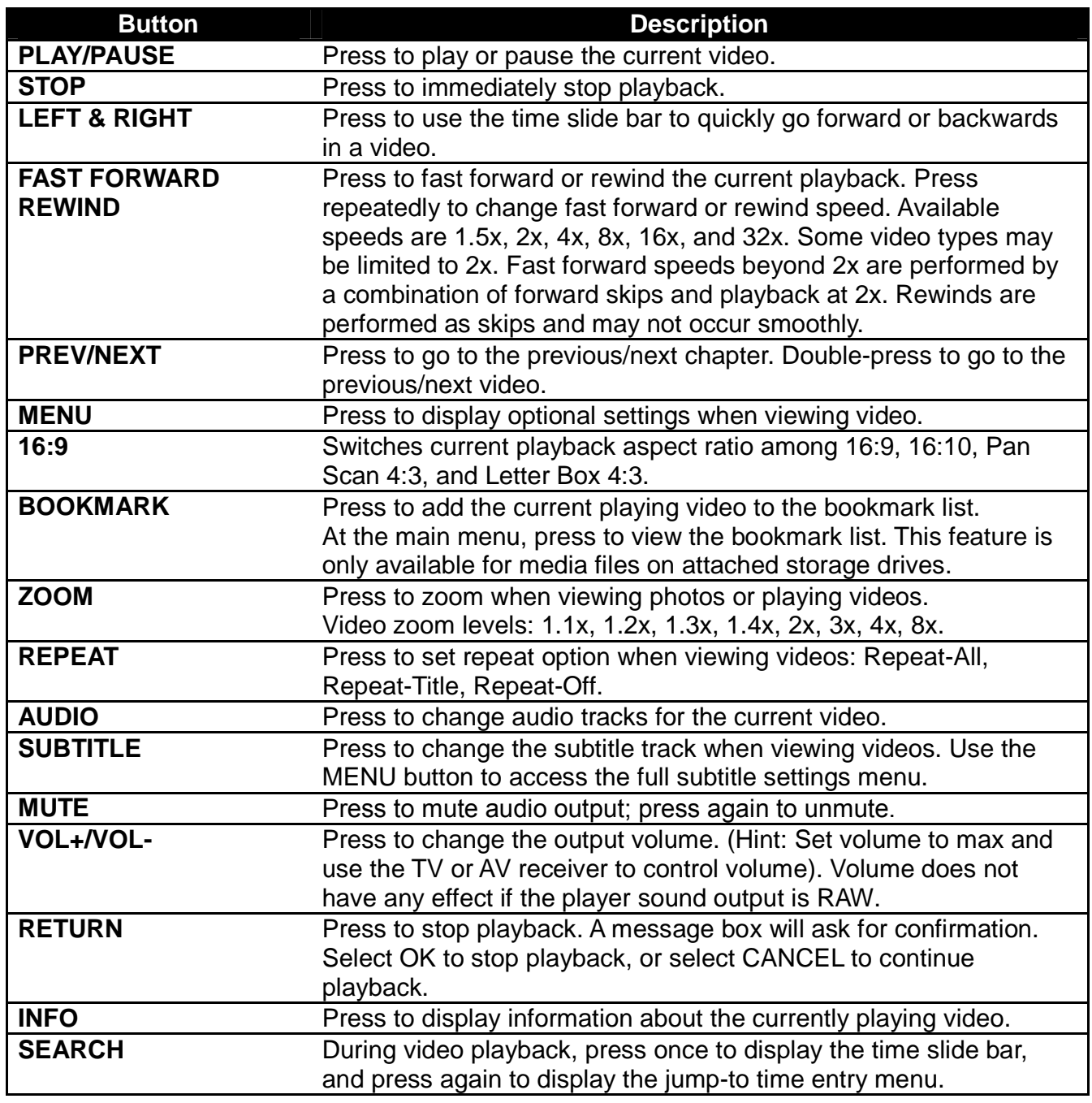

## **7.1.2 Movies Settings Menu**

During video playback, additional controls are available through the movie settings menu. To access the settings menu, press the **MENU** button while a video is playing.

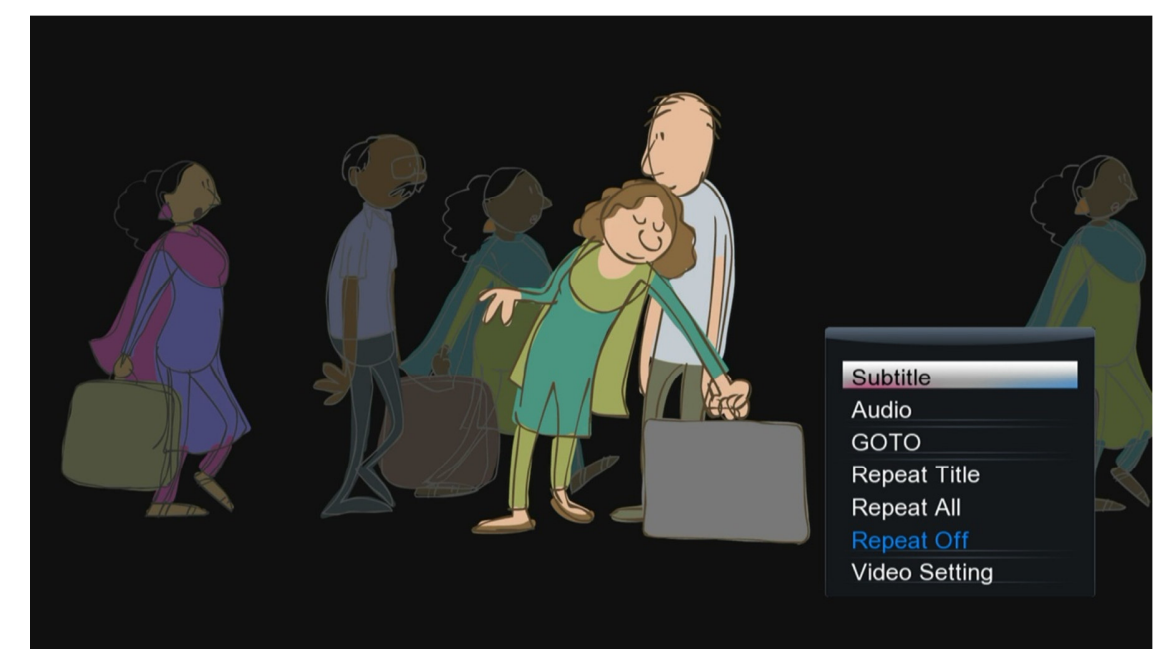

The available settings have the following functionality:

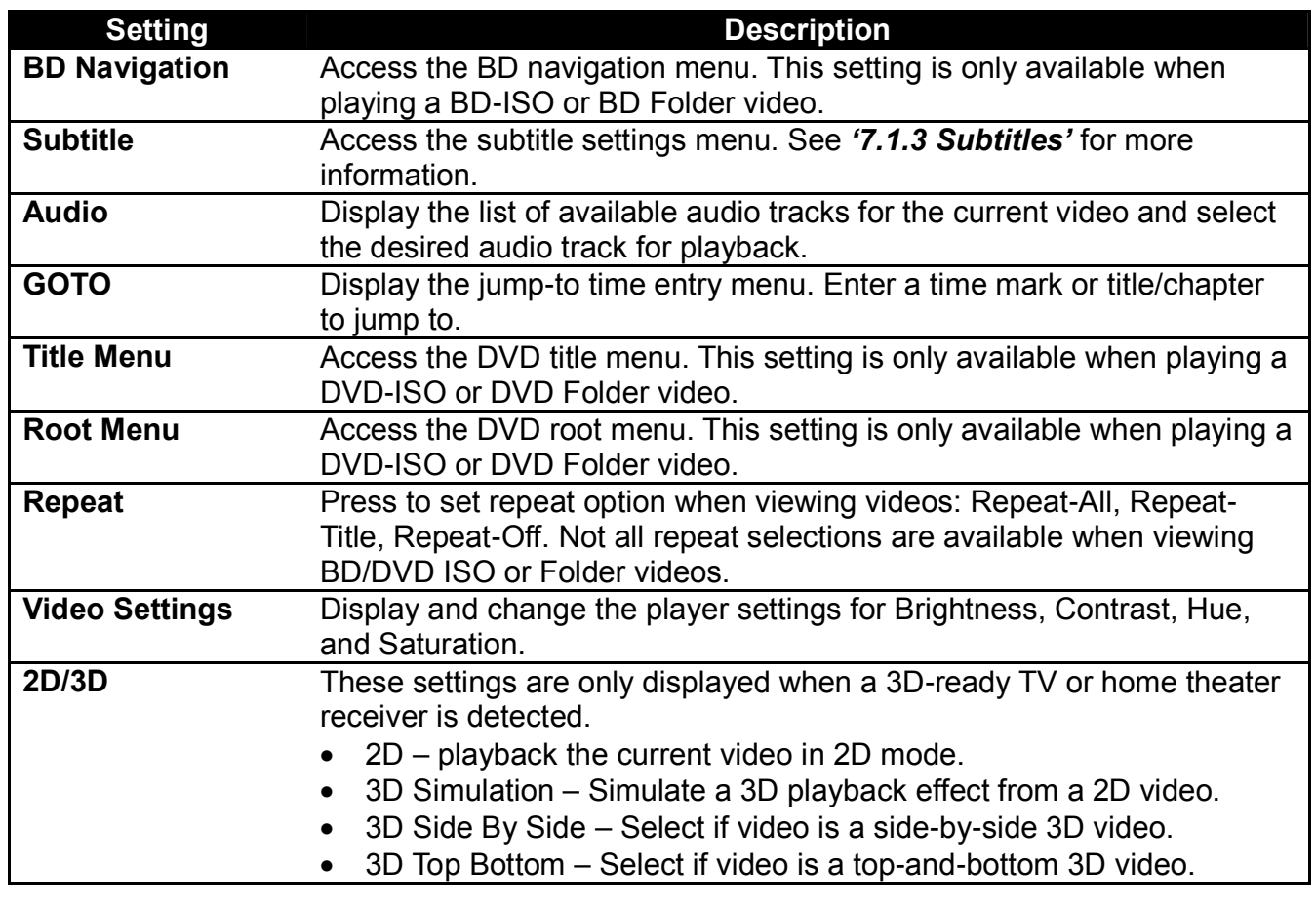

- Swap L&R Swap the left and right frames for current 3D video.
- Depth Adjust the 3D effect depth for 3D Simulated playback.

## **7.1.3 Subtitles**

When subtitles are available for the currently playing video, pressing the **SUBTITLE** button on the remote control will cycle through the available subtitle tracks. By default, subtitles will be displayed when available. To change the default subtitle On/Off behavior, please see *'9.5.9 Subtitle Default Load'* for more information.

The player supports subtitle tracks embedded in the video file, or external subtitle files. For external subtitles, the subtitle file should be placed in the same folder as the video and have the same name as the video. Different language subtitle files can be differentiated in the manner as illustrated below:

Video file name: sita\_sings\_the\_blues.mkv English subtitles: sita\_sings\_the\_blues.eng.srt Spanish subtitles: sita\_sings\_the\_blues.esp.srt

If a video has both embedded and external subtitles, all subtitles will be available together. The supported sub title formats and features are as follows:

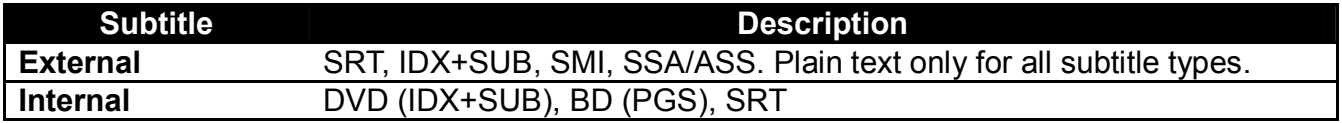

For additional subtitle appearance settings, press the **MENU** button on the remote control while a video is playing and select "Subtitle" to access the subtitle settings menu.

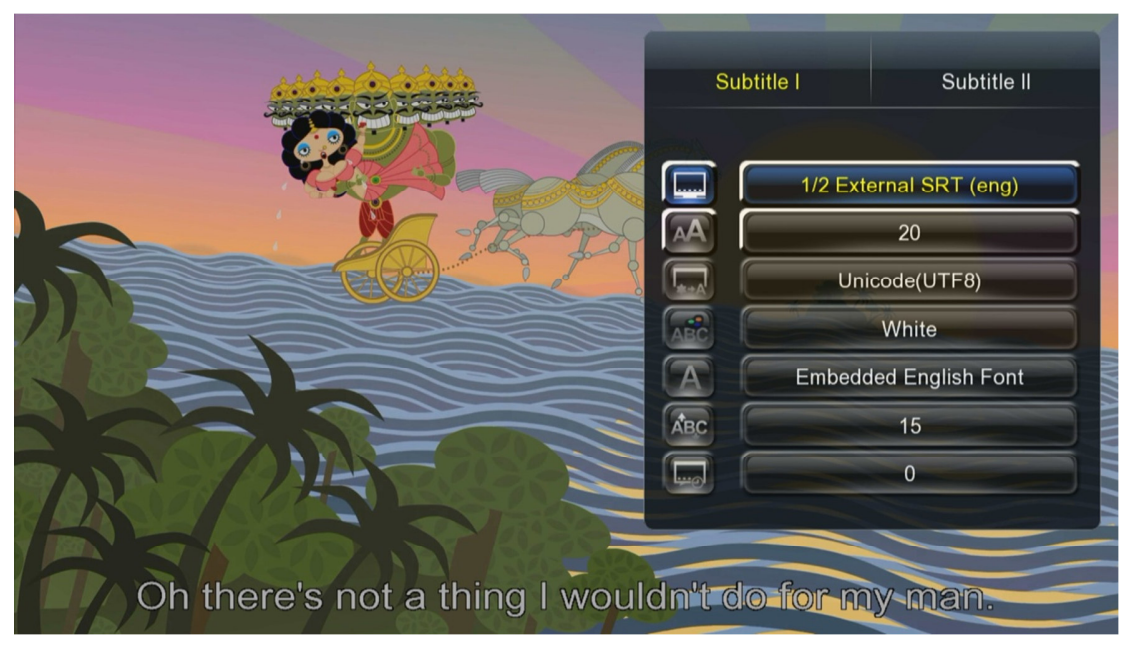

The subtitle menu offers the following settings:

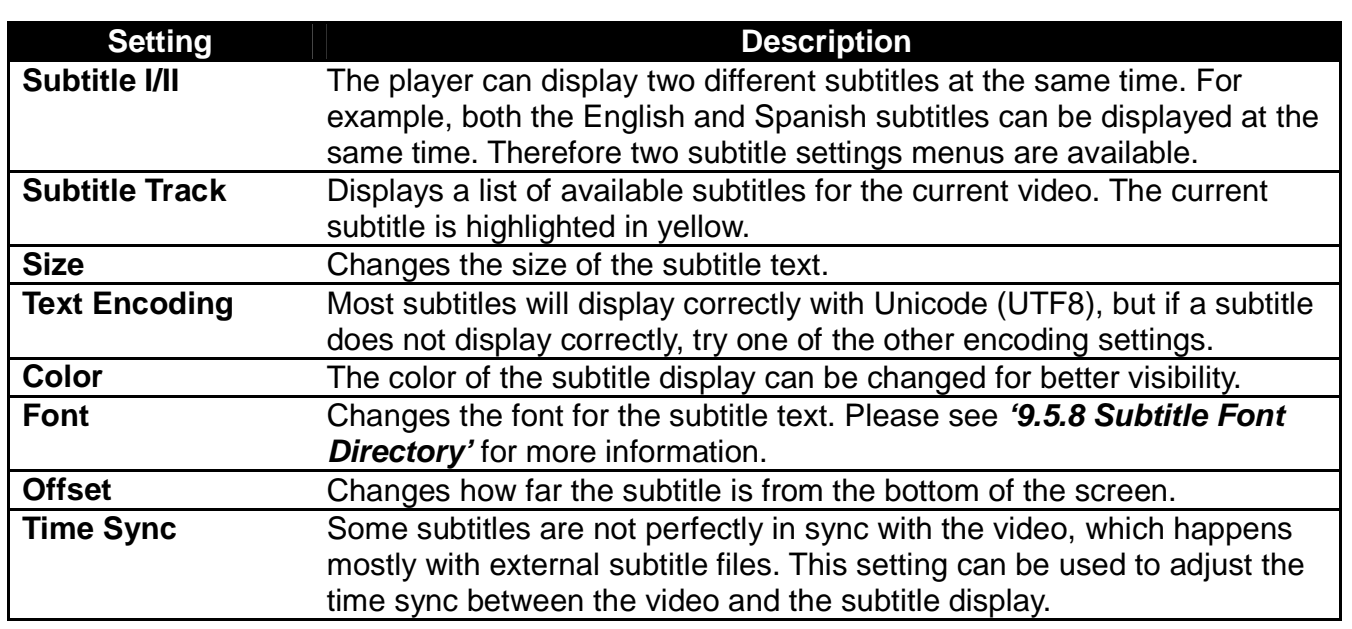

Subtitle text appearance settings are not available when playing image-based subtitles such as DVD IDX+SUB and BD PGS.

## **7.1.4 3D Video Playback**

The player supports 3D videos in a variety of formats. The following is a table of the 3D video types supported:

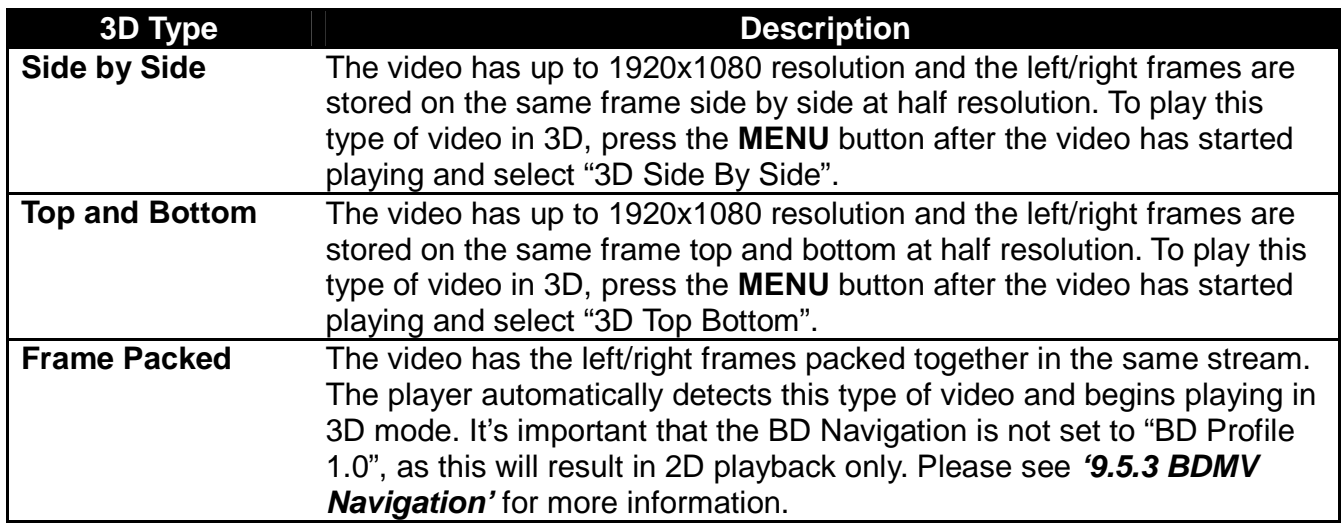

For BD-ISO and BD Folder videos containing frame packed 3D material, the player sometimes cannot automatically determining the main 3D feature and instead plays the 2D video stream. When this happens, choose "BD Lite" as the BDMV Navigation type and try changing the Playlist to find the correct 3D stream. Please see **'9.5.3 BDMV Navigation'** for more information.

## **7.2 Playing Music**

During music playback, the following remote control commands are available:

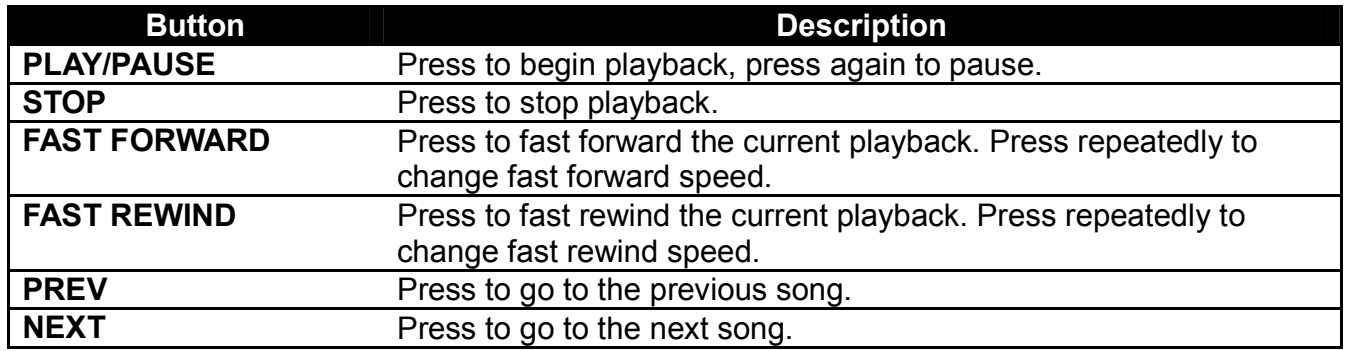

Press the **MENU** button while playing a song to access repeat/shuffle playback options.

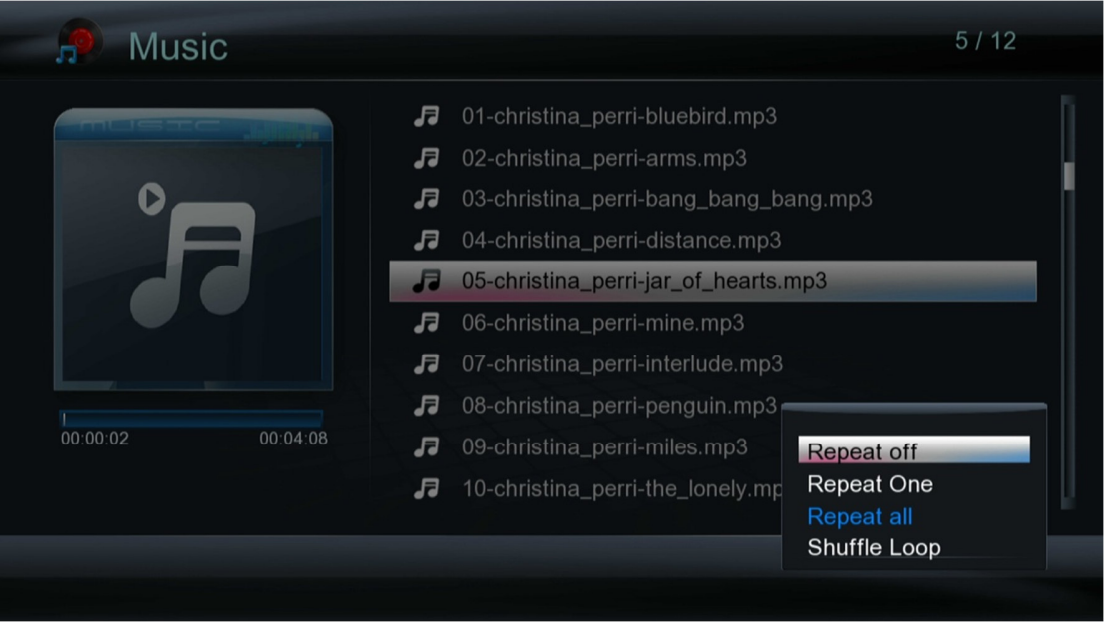

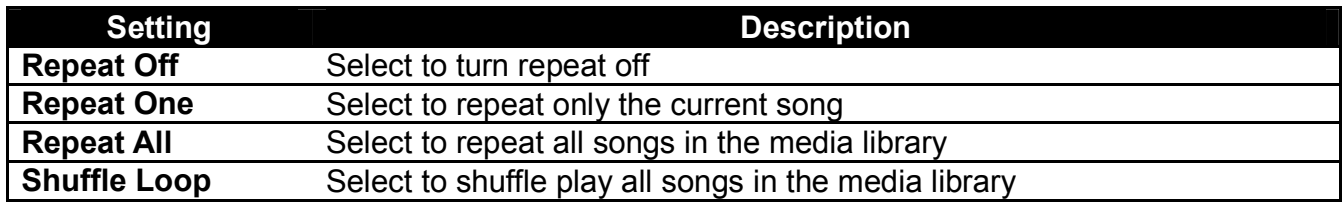

## **7.3 Viewing Photos**

While viewing photos, the following remote control commands are available:

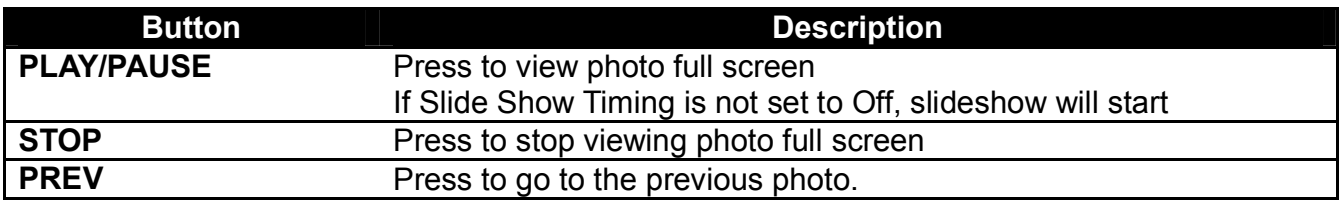

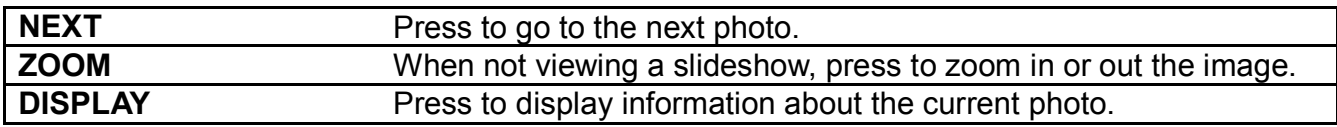

The photo settings menu provides on-screen access to additional photo viewing options. To use the photo settings menu, press the **MENU** button while viewing a photo full screen.

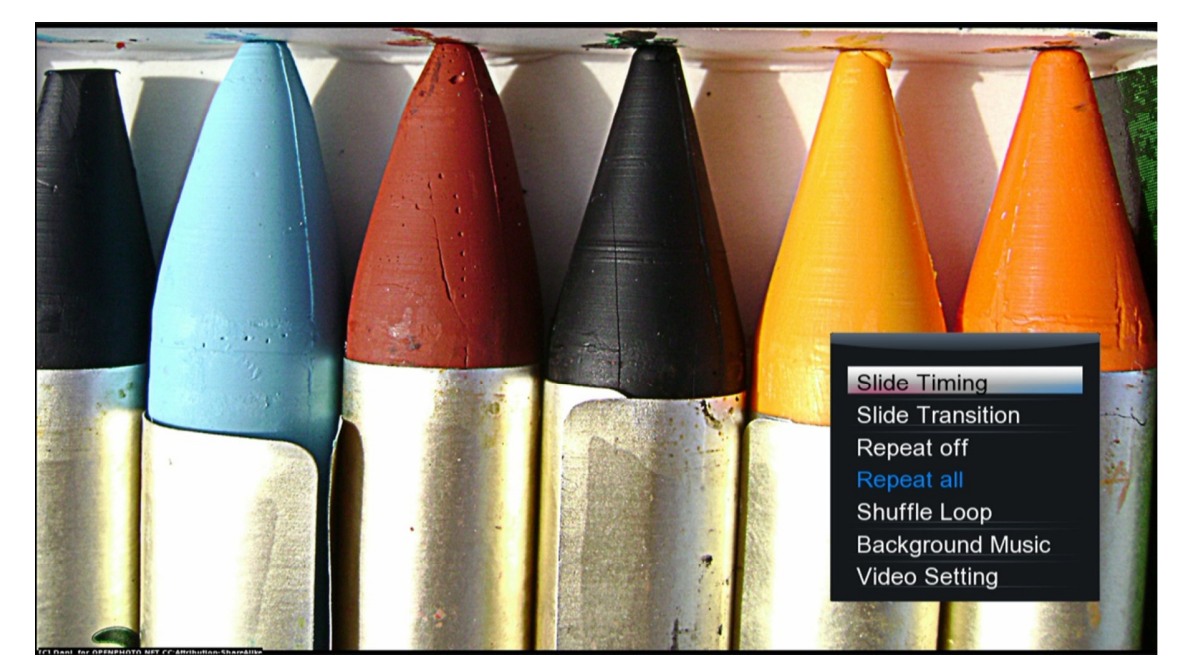

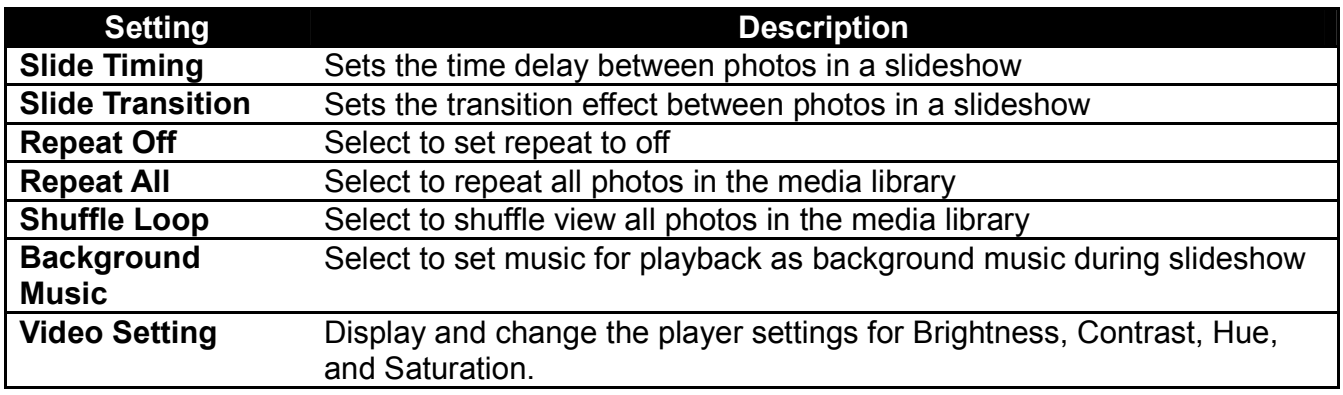

# **8 Additional Features**

## **8.1 DLNA Playback**

The player functions as a DLNA Digital Media Renderer (DMR) device, allowing media content to be pushed to it using DLNA Controller devices such as Windows PCs and popular smartphone/tablet devices running DLNA Controller software. To use this feature, first set a DLNA device name (see *'9.1.7 DLNA Device Name'*), and then turn on the player's DLNA DMR function (see *'9.1.6 DLNA DMR'*). When finished, follow the instructions in the following sections appropriate for your DLNA Controller device to push media files to the player.

## **8.1.1 DLNA Controller – Windows 7**

To use a Windows 7 computer as a DLNA Controller, the player first has to be recognized by the computer as a DLNA DMR device using the following directions:

- 1) Ensure that the player is turned on and is on the same LAN or WLAN network as the Windows 7 computer. On the Windows 7 computer, open File Explorer and click on the "Network" item in the left column. A list of detected network devices will be listed on the right.
- 2) Find the DLNA Device Name that was configured for the player ("EP950", for example), right-click on it, and select "Install" from the context menu. The player will now be installed as a recognized DLNA DMR device.

To push a media file to the player, locate the media file using File Explorer, then right click on the media file and select Play To -> "EP950" (or the DLNA Device Name configured).

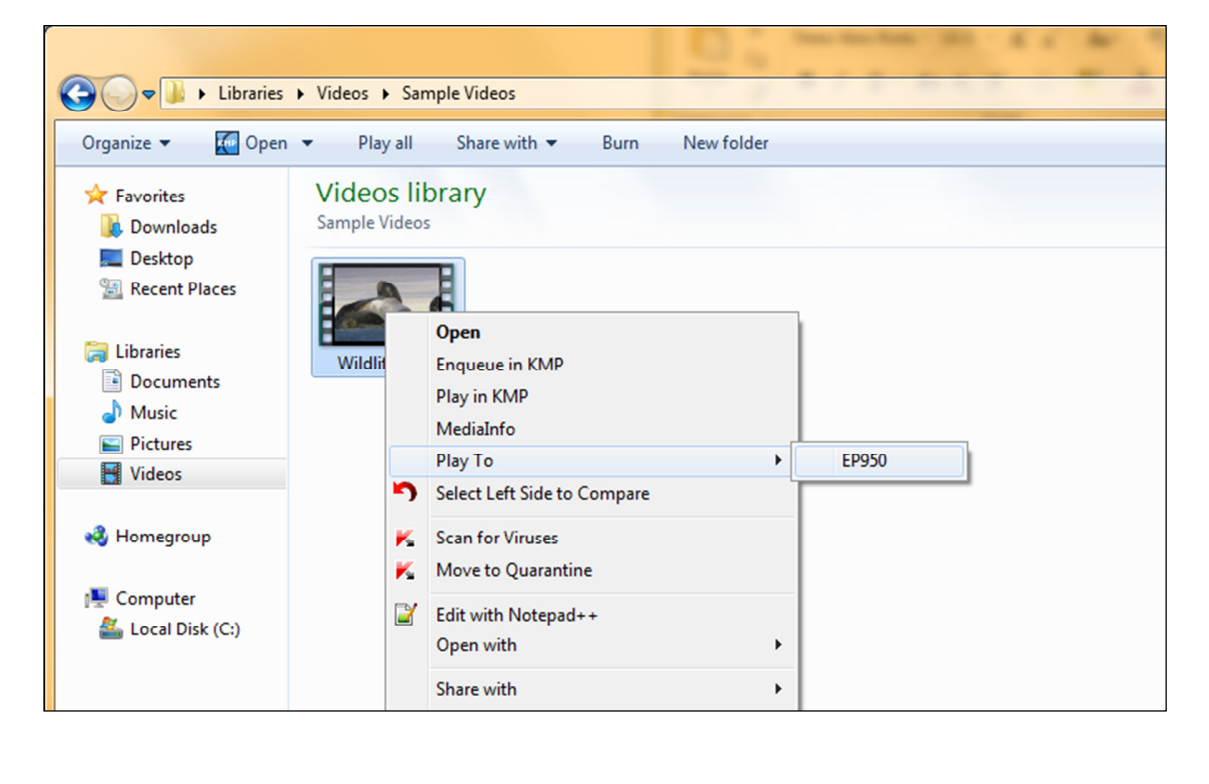

The selected video will begin playing on the player after a short delay. A DLNA Controller window will be shown on the Windows 7 computer that can be used to control playback of the media file.

## **8.1.2 DLNA Controller – Smartphones and Tablets**

Popular smartphone and tablet platforms including iOS and Android can function as DLNA Controllers when running an appropriate app. There are numerous DLNA apps available for both iOS and Android, the example here uses iMediaShare, which is available for both platforms free of charge from the respective app store/markets.

Follow the directions below to push media files to the player using iMediaShare:

- 1) Install iMediaShare on the smartphone or tablet device.
- 2) Make sure that the smartphone or tablet is connected via WLAN to the same network as the player.
- 3) Run iMediaShare and browse for media files. The source can be Internet sites, or local UPnP servers.

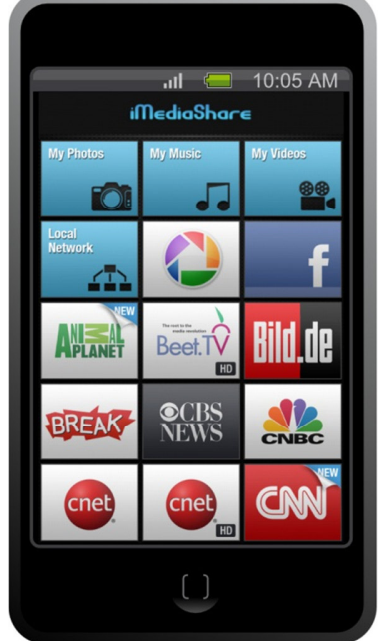

- 4) After selecting a media file to play, iMediaShare lists available DLNA DMR devices detected, which should include "EP950" (or the DLNA Device Name configured).
- 5) Select the player as the playback device.

The selected video will begin playing on the player after a short delay. The user can continue to browse for other media files to play while the playback of the current media file is on-going.

## **8.2 BitTorrent Client**

The player has a BitTorrent client that can be used for managing BitTorrent file downloads. Due to the limited general processing power of the player, it is recommended that the BitTorrent client be used to download 1 file at a time. Follow the instructions below to use the BitTorrent client:

- 1) First, turn on the BitTorrent service (see *'9.4.5 BT Process'*).
- 2) Next, determine the IP address of the player by checking the network information (see *'9.4.4 Network Info'*).
- 3) To access the BitTorrent client, open a web browser on a computer and set the URL to http://ip-address-of-player.
- 4) If the BT/SAMBA security has been turned on, a login prompt will be displayed. Login with the following credentials:
- a. User Name: *admin*
- b. Password: *123*
- 5) Click on the "BitTorrent Download link.
- 6) The BitTorrent screen will be displayed.

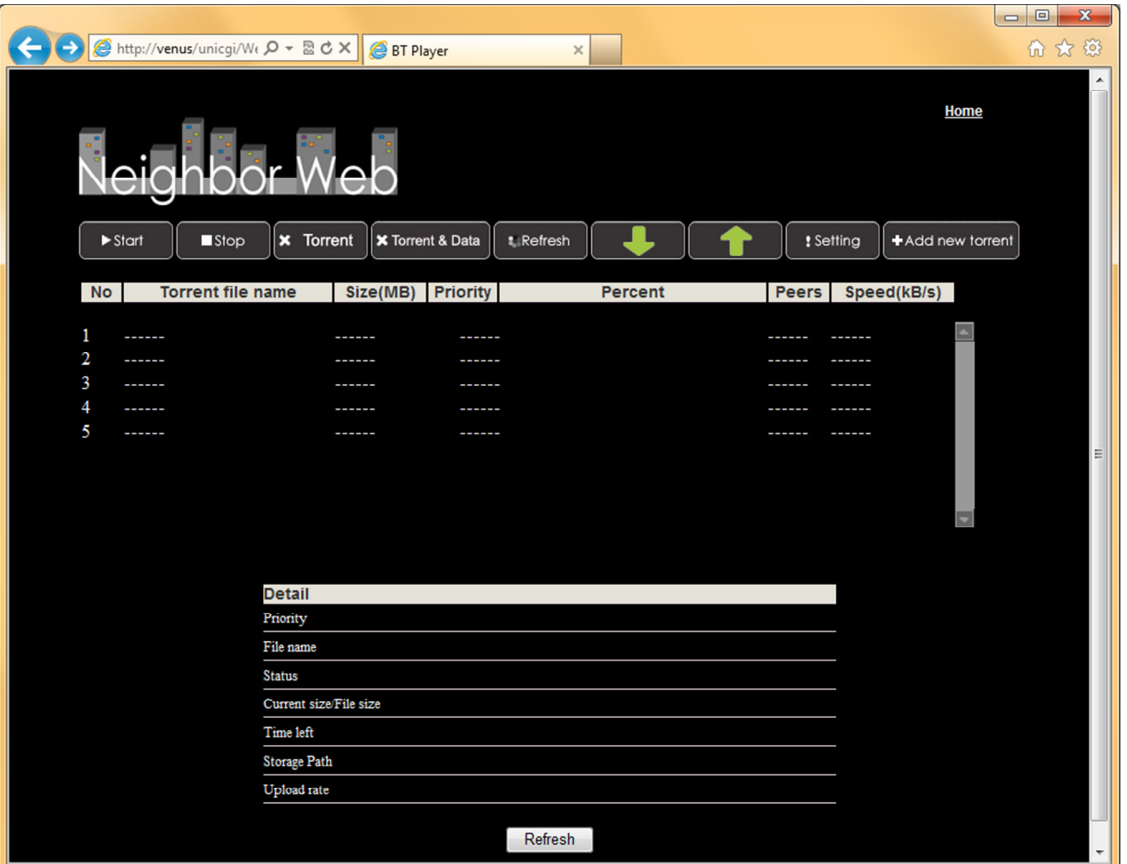

- 7) Click "Add new torrent" to add a new torrent file for downloading.
- 8) Click "Browse" and locate the torrent file on the computer.
- 9) Select the Device/Partition to save the downloaded files to.
- 10) Click "Yes" to confirm upload and begin downloading the torrent.

The BitTorrent screen contains several controls for managing torrents. Refer to the following table for their functionality.

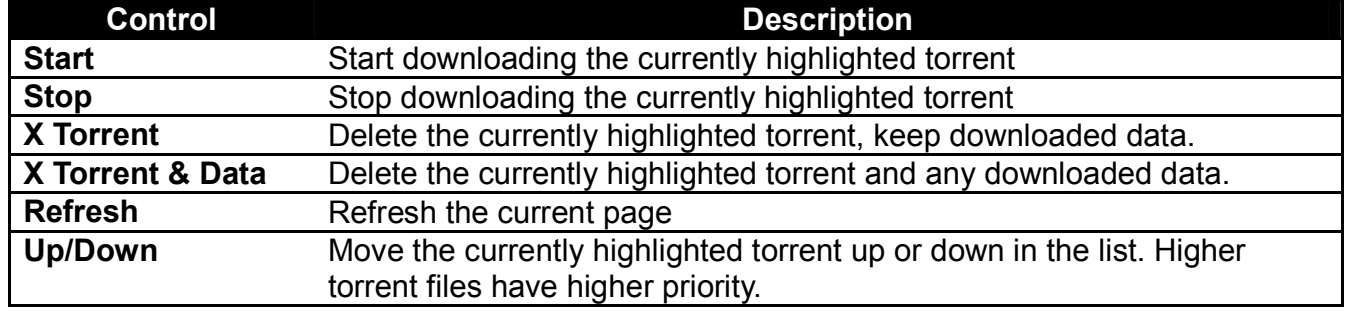

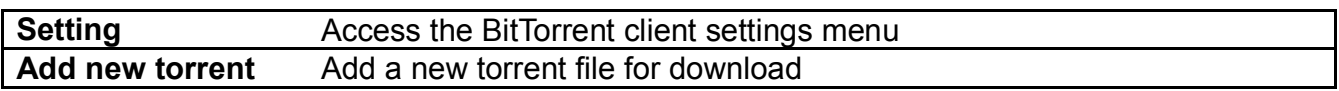

The BitTorrent client settings menu provides configurations for how the client functions when downloading torrents. The available settings are as follows:

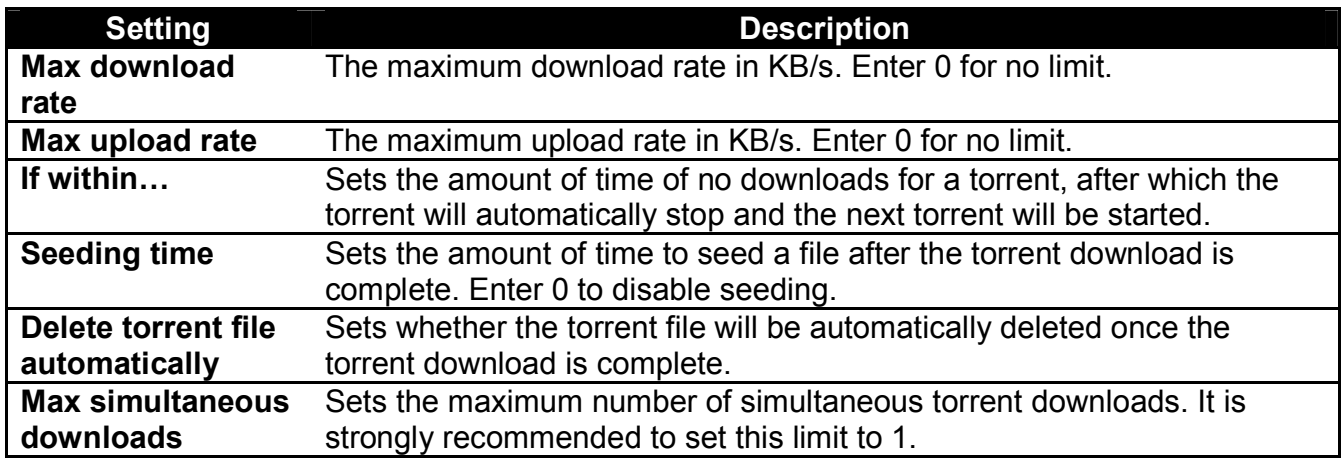

## **8.3 Web Browser**

The player has a built-in HTML5 web browser capable of performing basic web browsing. To use the web browser, select the Web Browser icon from the main menu. Once loaded, the web browser opens http://www.google.com by default.

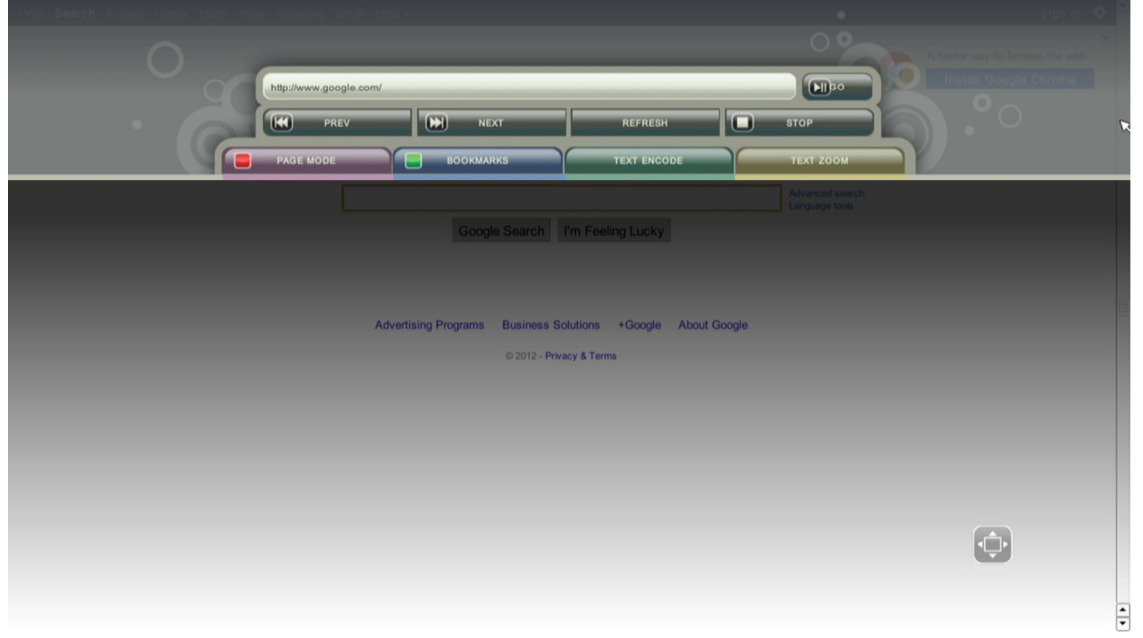

The web browser can be used with the player's remote control and a mouse. A keyboard is not necessary. While browsing a web page, use the **UP/DOWN** and **LEFT/RIGHT** buttons on the remote to scroll the web page.

To input text, first click on the text box using the mouse, then press **OK/ENTER** on the remote control to bring up the mini on-screen keyboard. Use the remote control to enter characters. If a USB keyboard is attached to the player, text can be typed in from the keyboard while the mini on-screen keyboard is displayed. The USB keyboard will not work for entering text when the mini on-screen keyboard is not displayed.

The web browser's menu bar can be accessed by pressing the **MENU** button on the remote control. The menu bar has the following items:

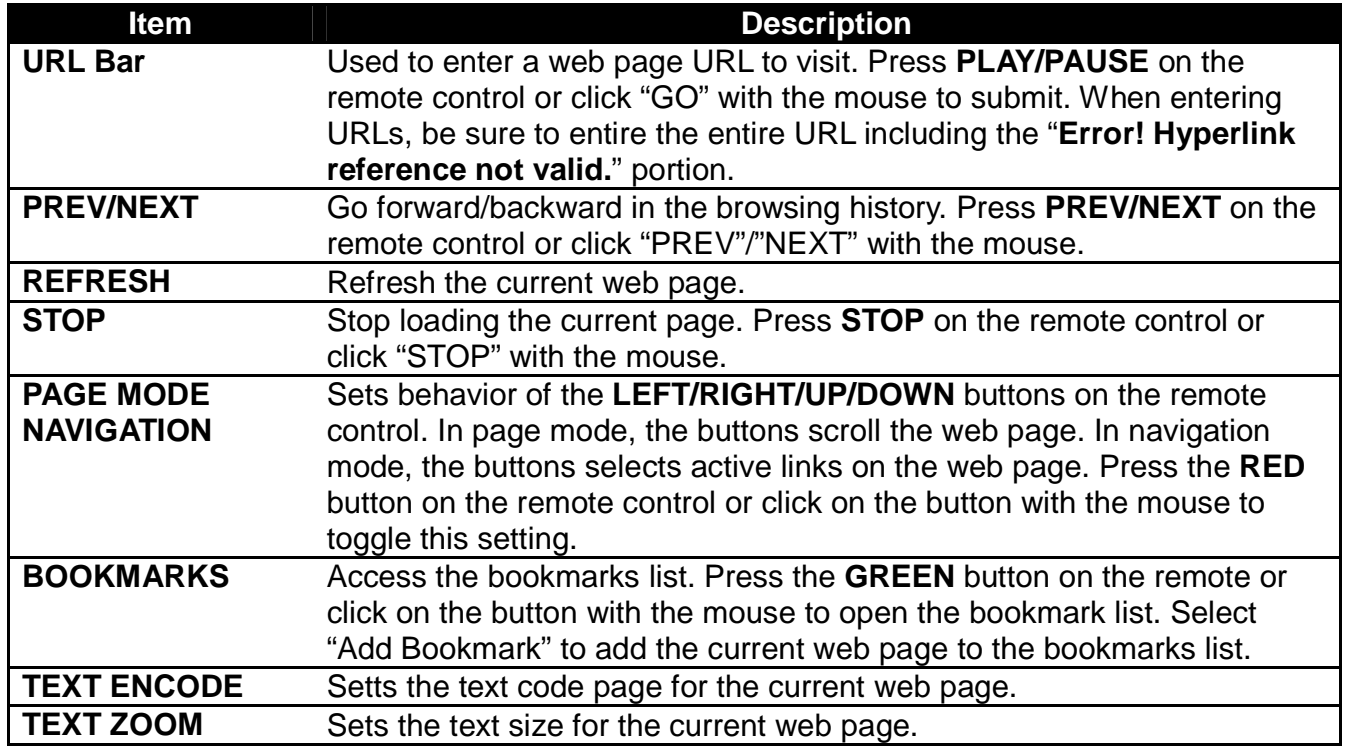

The web browser does not support Flash content. Therefore any Flash content on web pages, such as YouTube, will show a "Missing Plug-In" message.

## **8.4 Internet Media Content**

When the player's network connection has been setup with access to the Internet, it can stream and playback various media content from internet media service providers. Media content available from internet media service providers include:

- Videos You Tube and video podcasts
- Music Internet radios and audio podcasts
- Photos Flickr, Picasa

To access Internet media content, select the Internet Apps icon from the main menu.

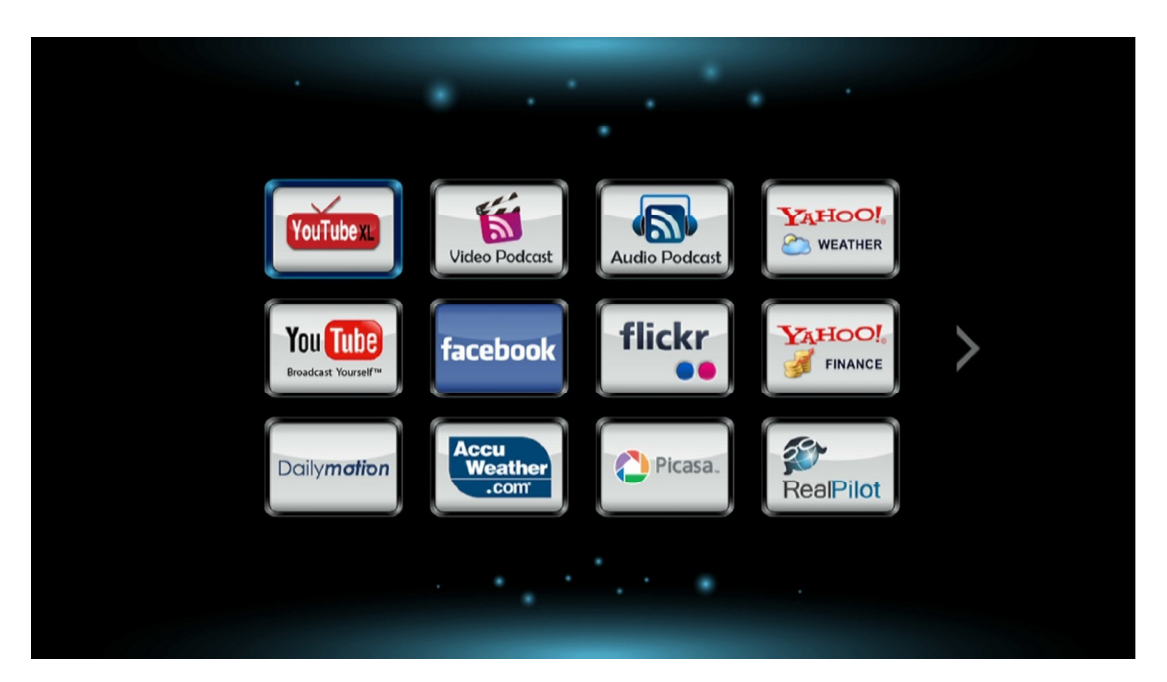

Use the **UP/DOWN/LEFT/RIGHT** and **ENTER** buttons on the remote to browse different content providers.

**Note:** The availability of Internet media content depends on providers, their policy, state of their equipment, and their network interface. There are no guarantees that the Internet media content provider links will play or will continue to play in the future. This part of the player's capability is provide as-is without any guarantee.

# **9 Settings**

The Setup menu allows users to personalize and configure usage preferences for the player. To go into the setup menu, select the Setup icon on the main menu, or press the **SETUP** button on the remote control.

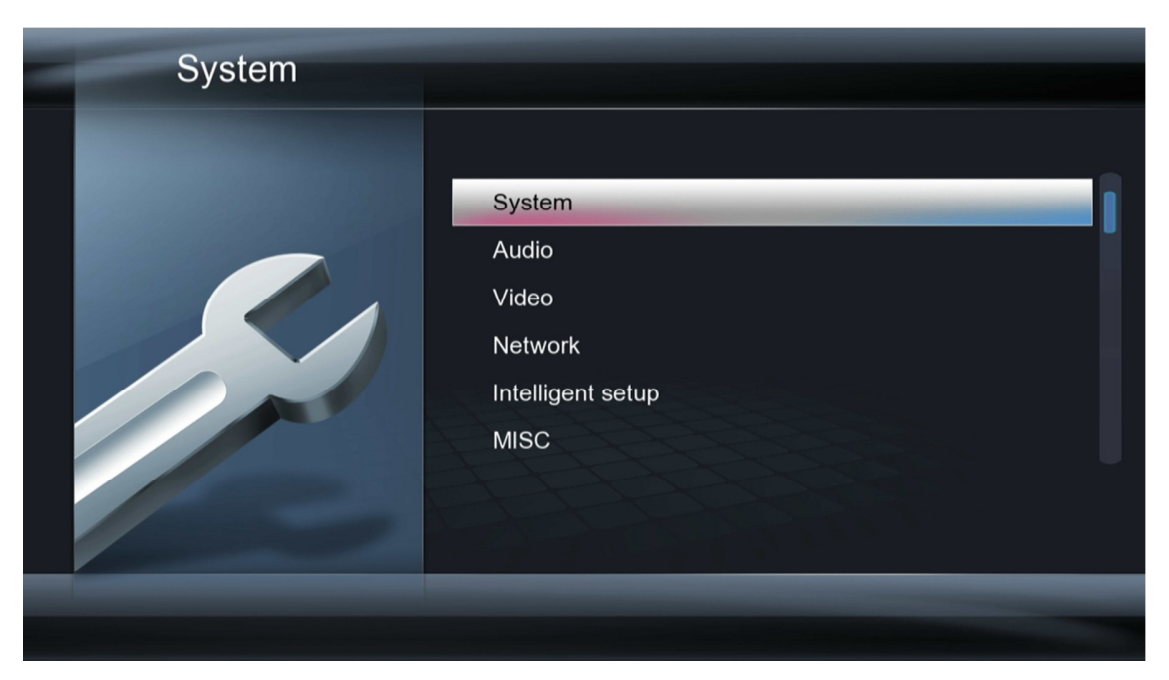

Use the directional **LEFT/RIGHT** and **UP/DOWN** buttons on the remote control to select options and press **OK/ENTER** to confirm. To cancel a setting change, press the **RETURN** button.

**IMPORTANT:** Settings are not saved until you exit from the Setup menu. If you turn off the player before exiting the Setup menu, any changes will not be saved.

## **9.1 System Settings**

The system settings menu contains configuration items that determine how the player generally functions.

## **9.1.1 Menu Language**

The player's user interface and menu system can be presented in a variety of different language settings. Note that this setting does not affect the language of audio tracks or subtitles.

Available settings: *English, Simplified/Traditional Chinese, Korean, Japanese, Thai, Vietnamese, Spanish, French, German, Italian, Dutch, Russian, Polish, Turkish, Hebrew, Arabic.*

## **9.1.2 Text Encoding**

The player's user interface text display supports a variety of different text encodings. Most languages will display correctly with Unicode (UTF8), but if some system text does not display correctly, try one of the other encoding languages.

Available settings: *Unicode (UTF8), Simplified Chinese (GBK), Traditional Chinese (BIG5),* 

Japanese (S-JIS), Korean (EUC-KR), Western, Turkish, Central European, South-East European, Greek, Cyrillic, Hebrew, Arabic (MS-1256), Thai (MS-874).

## **9.1.3 Time**

This setting configures the time zone, date, and time of the player's internal clock.

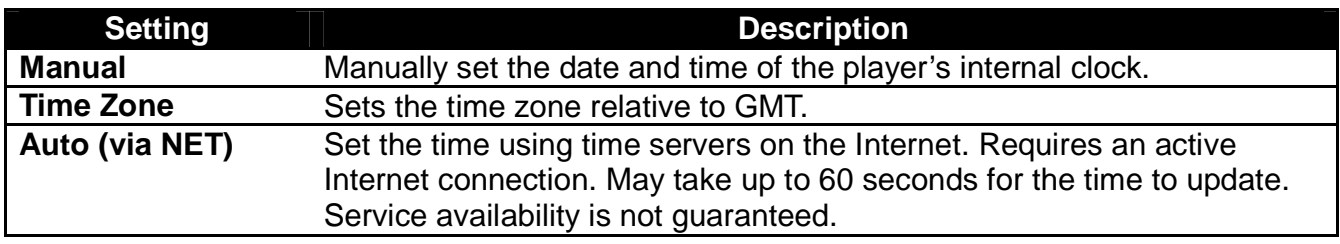

## **9.1.4 R/RW Auto-Play**

When this setting is turned on, the player will automatically play any DVDs detected in an attached DVD-ROM drive. **Note:** The player only plays unencrypted DVDs.

## **9.1.5 Screen Saver**

When this setting is turned on, the player will display a screen saver when it has been idle for a while. This feature is helpful for CRT or Plasma TV users where the display is prone to burn-in from static images displayed for a long time.

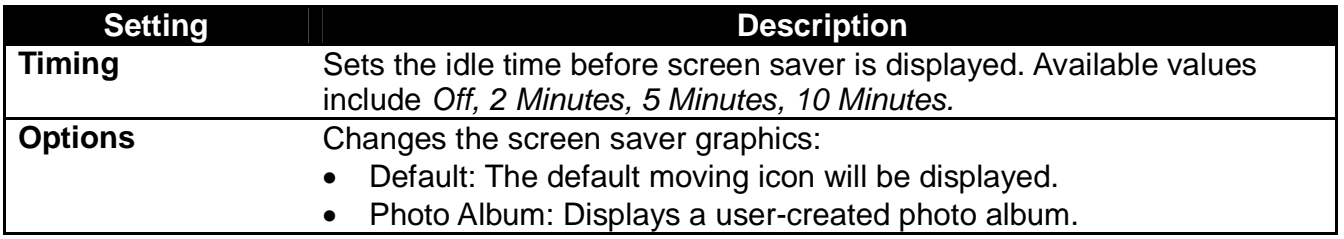

## **9.1.6 DLNA DMR**

Configures the DLNA Digital Media Renderer capability of the media player. When enabled, the player can play media files pushed to it using DLNA Digital Media Controller devices such as Windows PCs and popular smartphone platforms running DLNA controller software.

Available settings: On, Off

## **9.1.7 DLNA Device Name**

Configures the DLNA DMR device name for the player. This is required for the player to be visible on the network as a DLNA DMR device.

## **9.1.8 MiniKBD Language**

Use this setting to select the language for the mini on-screen keyboard. In addition to this setting here, it is possible to change the language while using the mini on-screen keyboard by pressing the **GREEN** remote control button.

Available settings: English, Chinese Zhu Yin, Chinese (Traditional), Chinese (Simplified)

#### **9.1.9 Resume Play**

This setting configures whether the player will offer to resume playback at the last stop point when the user plays a video that was partially played previously. When turned on, the player will prompt the user to resume play back or cancel and start playing from the beginning of the video.

Available settings: On, Off

#### **9.1.10 Safety Poweroff**

This setting configures whether the player will use safe power-off mode. Safe power-off mode terminates all tasks before powering off the player. This takes longer time for the player to power off, but is recommended for better player stability.

Available settings: On, Off

## **9.1.11 View Mode**

This setting configures the operation mode of the Movies, Music, and Photos icons on the main menu.

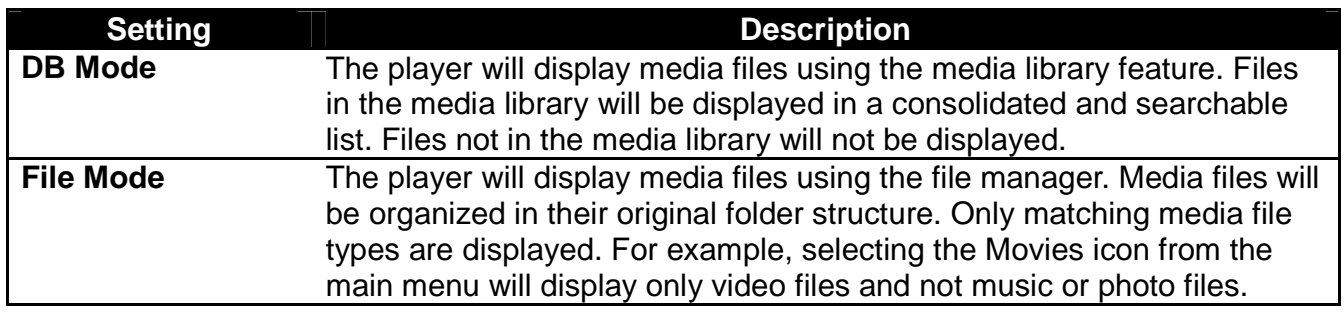

#### **9.1.12 Format**

It is always recommended to use a computer to format a USB or HDD drive instead of using the player to format the drive. When formatting a drive with a computer, make sure to use MBR or GUID partition table and NTFS file system.

The player can be used to format the SATA hard disk drive (if connected) or an externally connected storage device such as a USB drive. All data on the storage device will be irreversibly erased when the drive is formatted. If formatting an external drive, make sure that it is the only drive attached to the player before proceeding. Follow the on-screen prompts to complete formatting the storage device.

To avoid accidentally erasing files you wish to keep, make sure that you have retained a copy of all files currently stored on the storage device you are about to format.

**Advanced user notes:** The player formats the drive using NTFS file system. Drives less than 2TB will have a MBR partition table, and drives larger than 2TB will have a GUID partition table. In addition to the main partition, the player also creates two smaller partitions. When the drive is connected to a computer, these two smaller partitions may be reported as unformatted.

## **9.1.13 Clear All Media Library**

Clears the media library database for all attached storage devices. Use this to fix corrupted media library database features. After clearing the database, generate the database again by following the directions in **'6.1 Media Library – Setup'**.

In rare cases, clearing the media library database is not enough to fix corrupted database errors. In this case, the database must be manually deleted using a computer. To do so, attach the storage device to a computer and delete the ".Theatter" folder and ".Part" file from the root folder of the storage device.

## **9.1.14 Run Android at bootup**

This setting configures whether the Android component of the firmware will be loaded when the player powers up. Since the Android component takes up additional system resources, always change this settings to Off when not planning to use the Android feature.

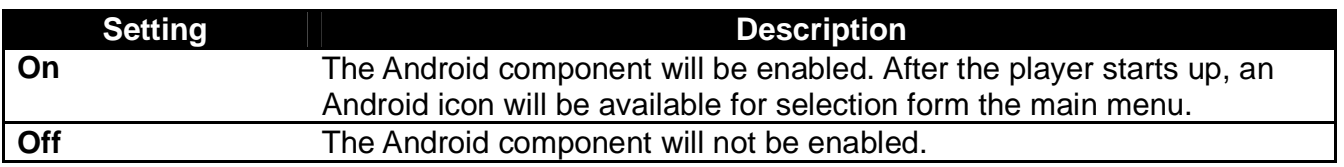

## **9.1.15 Factory Default**

Resets settings back to factory default. Certain settings and configurations cannot be reset through this setting. Perform a firmware update using the recovery method to completely reset all settings. Please see **'9.6.3 USB Upgrade'** for more information on performing firmware updates.

## **9.2 Audio Settings**

The audio settings menu contains configuration items for the player's audio outputs.

## **9.2.1 Night Mode**

When turned on, night mode compresses the dynamic range of audio output by the player. This allows the quiet sounds of a movie to be more clearly heard while lowering the volume of loud sounds so as not to bother other people in the home.

## **9.2.2 HDMI Output**

HDMI Output sets the format of the digital audio carried over the player's HDMI output.

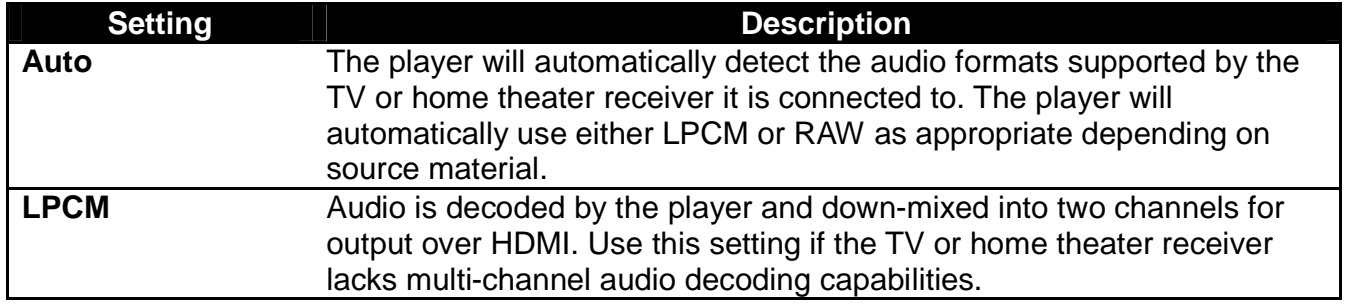

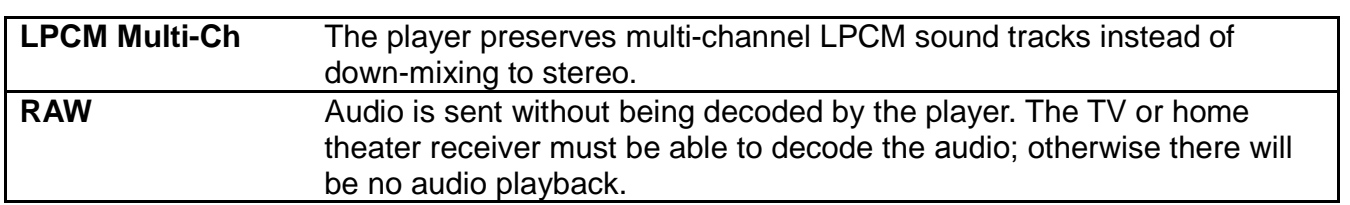

#### **9.2.3 SPDIF Output**

SPDIF Output sets the format of the digital audio carried over the player's SPDIF optical outputs.

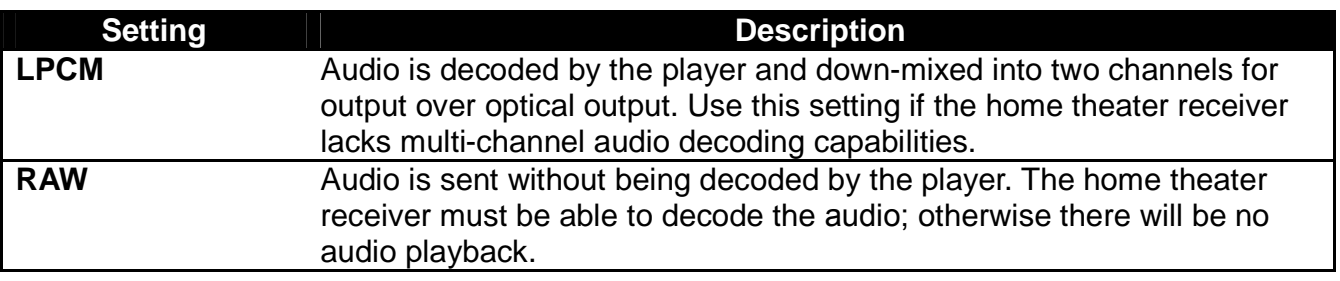

#### **9.2.4 HD Audio Core Output**

This setting specifies what the audio output will be when playing a file with 7.1 HD-Audio formats.

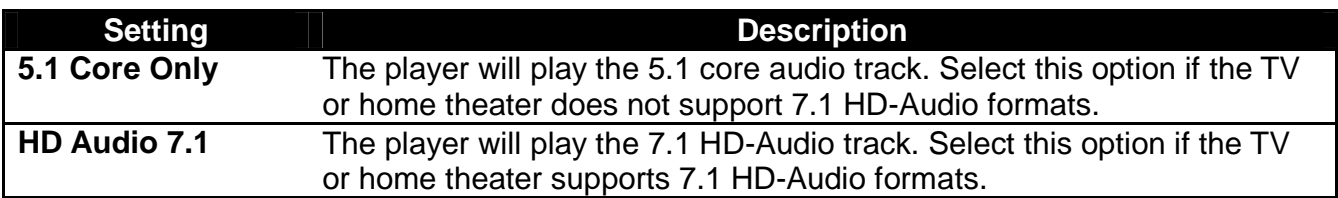

## **9.2.5 Dolby Output**

This setting specifies the audio output format for Dolby audio tracks.

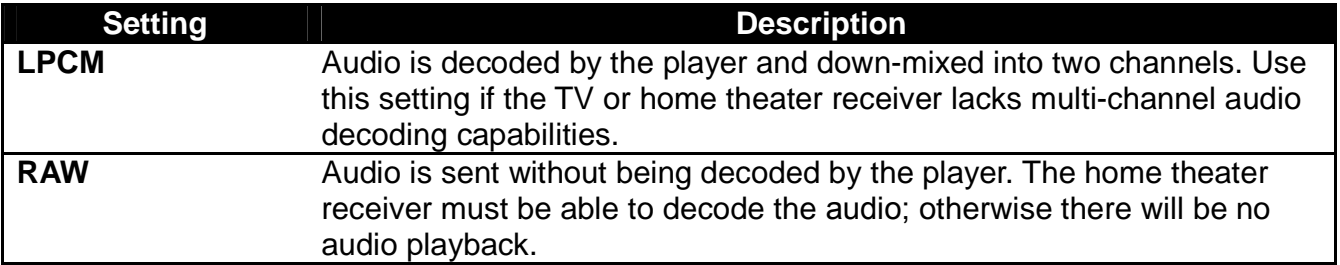

## **9.2.6 DTS Output**

This setting specifies the audio output format for DTS audio tracks.

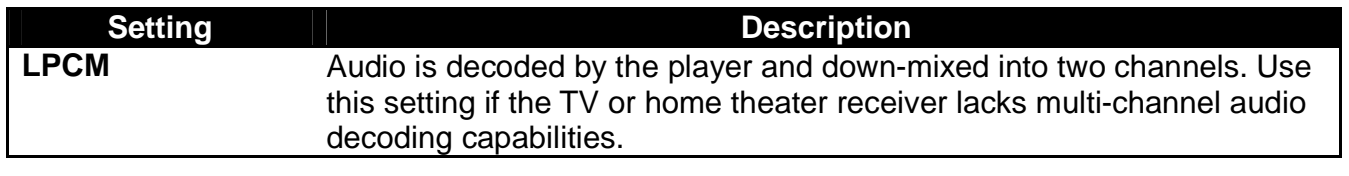

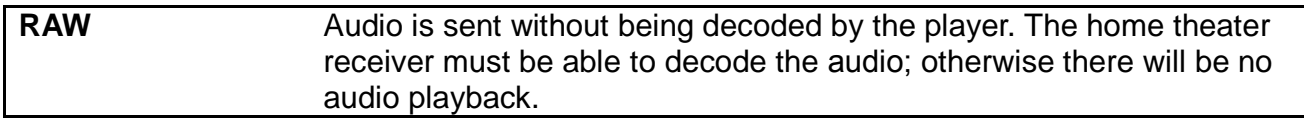

#### **9.2.7 AAC Output**

This setting specifies the audio output format for AAC audio tracks.

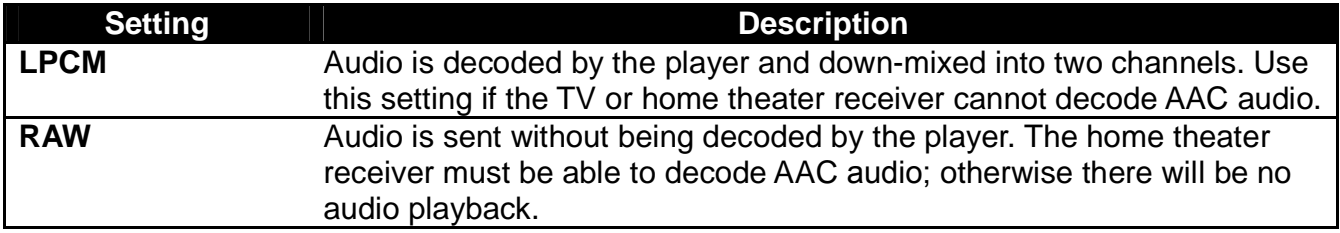

#### **9.2.8 WMA Pro Output**

This setting specifies the audio output format for WMA Pro audio tracks.

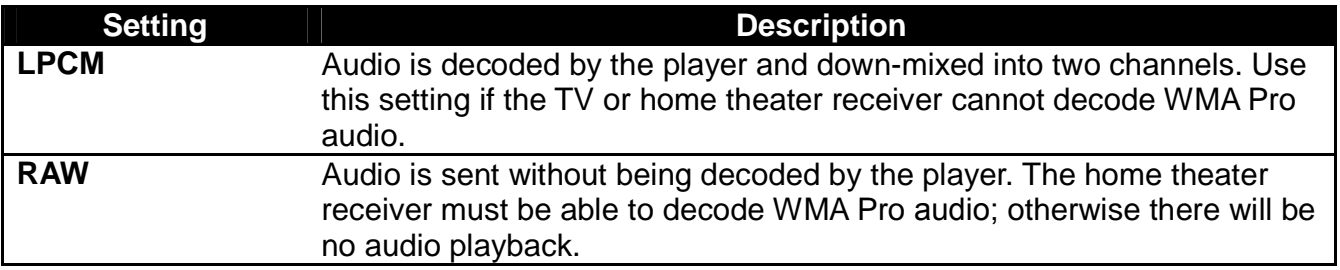

## **9.3 Video Settings**

The video settings menu contains configuration items for the player's video outputs.

#### **9.3.1 Aspect Ratio**

Aspect Ratio affects how the player will display content on the TV. It is very important to set the aspect ratio to match the TV, incorrect setting will result in distorted image output.

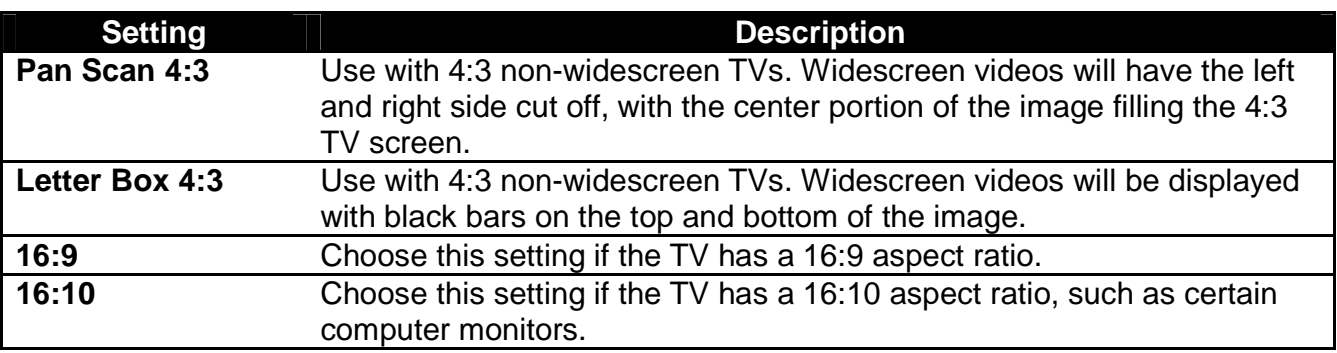

#### **9.3.2 TV System**

The player is able to output video in a wide range of video systems over HDMI or component video. Consult the TV/HDTV's manual for which video system it supports. For best results,

configure the player's Video System setting to match the highest quality setting supported by the TV/HDTV. "HDMI Auto" is recommended when the player is connected to the TV using an HDMI cable.

Available settings: NTSC / PAL / 480P / 576P / 720P 50HZ / 720P 60HZ / 1080I 50HZ / 1080I 60HZ / 1080P 50HZ / 1080P 60HZ

#### **9.3.3 Video Zoom**

This setting applies a slight zoom-out to compensate for the over-scan behavior of certain TV types. Over-scan is where the image displayed on the TV is a cropped version of the original with the edges cut off at all four sides.

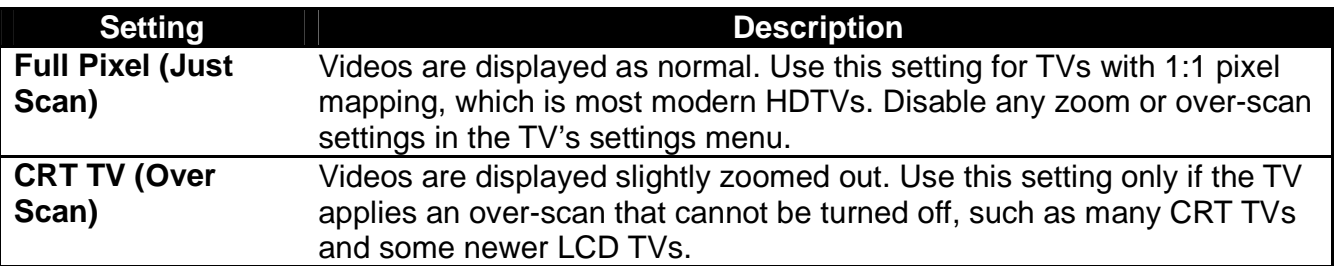

## **9.3.4 Digital Noise Reduction**

This setting enables the player's ability to perform noise reduction processing when playing a video.

Available settings: Off, Auto

#### **9.3.5 1080P 24Hz**

The player supports output of 1080P 24p at native timing without requiring 3:2 pull-down. This mode provides the best result for when viewing 24p movies.

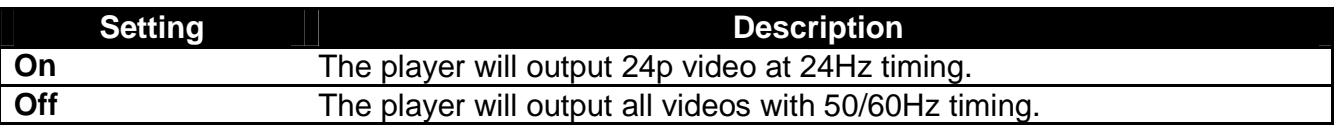

#### **9.3.6 Deep Color**

This setting configures the color depth of the player's HDMI video output. Setting the player to a higher color depth when used with a compatible TV will result in richer colors.

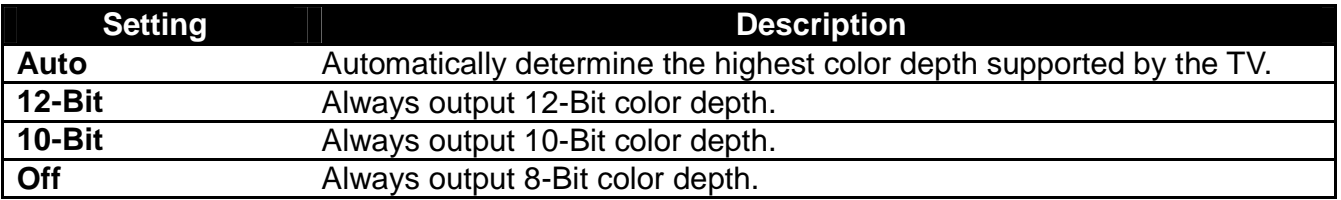

## **9.4 Network Settings**

The Network settings menu contains configuration items that determine how the player's

network capabilities function.

#### **9.4.1 Wired LAN Setup**

If the player is connected to a LAN/Internet with an Ethernet cable, there typically is no need for making any settings changes as the player will automatically detect and use the network connection. However, advanced users can use these settings to adjust the player's network settings.

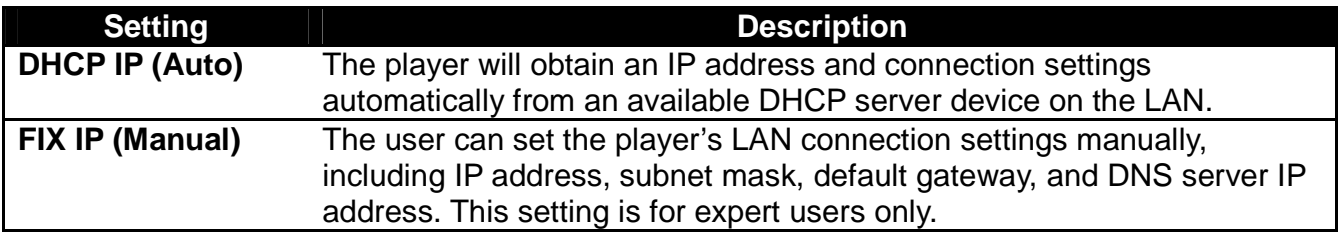

## **9.4.2 Wireless Setup**

**Note:** A/V streaming performance over WLAN is highly dependent on location, distance to router, the number of floors and walls in the signal path, other 2.4GHz devices in the area, and other such variables that differ on a case by case basis. It may be difficult to reliably stream HD quality (720p and 1080p) videos over a WLAN connection even if the signal strength appears to be strong. Always use a wired Ethernet connection when available.

To configure WLAN settings, follow these steps:

- 1) Go to Setup->Network, set Wireless On/Off to "On".
- 2) Next, select "Wireless Setup". The player will display a list of WLAN network SSIDs that it has detected. If you do not see the SSID you want to connect to, press the **SEARCH** button on the remote control to re-scan. Highlight the desired WLAN network SSID and press **OK/ENTER** on the remote control.
- 3) Use the remote to enter the WPA or WEP key phrase using the on-screen keyboard. Highlight the OK key on the keyboard and press **ENTER** on the remote control when finished.

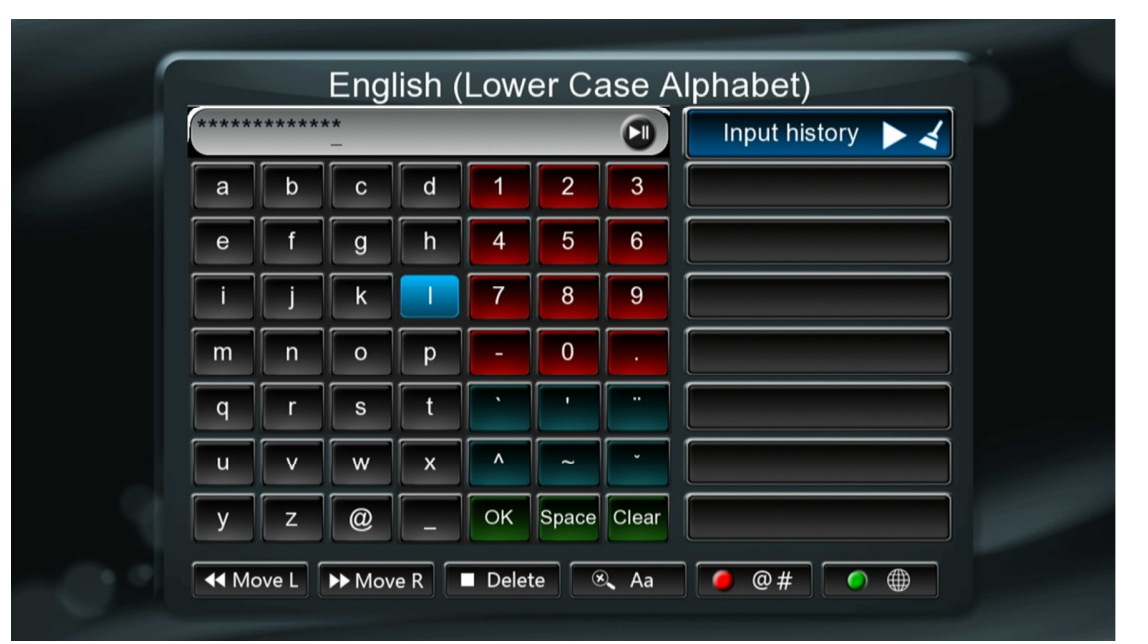

4) If the WPA/WEP key was entered correctly, the player will receive an IP address and connection settings from the access point router. These settings will be displayed on the screen; press the **OK/ENTER** key on the remote control to continue.

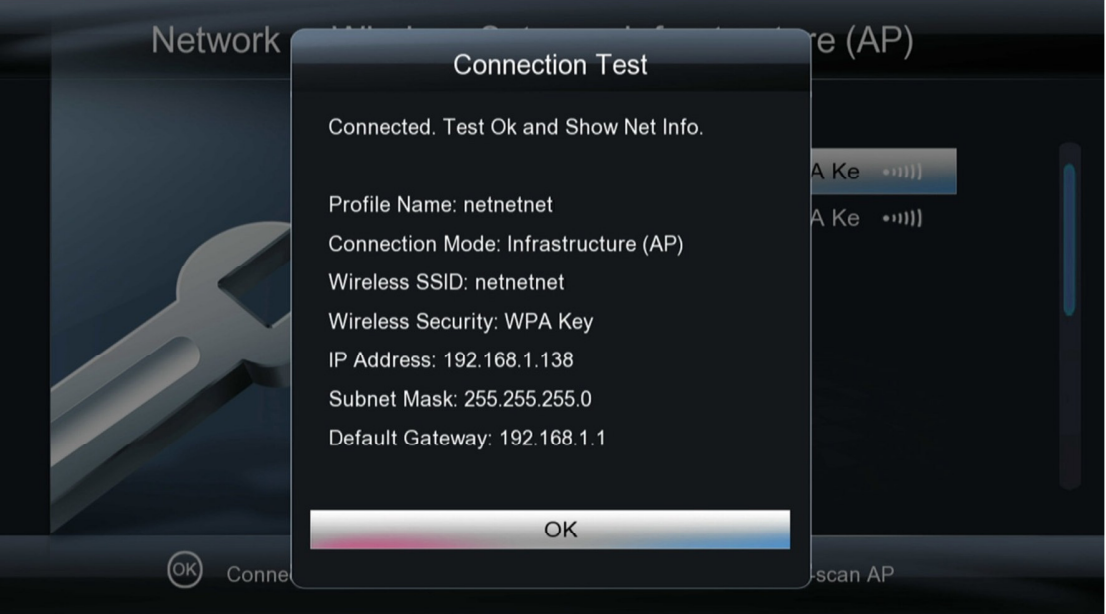

5) Once the WLAN setup has been completed successfully, press the **RETURN** button on the remote control to go back to the Network Settings screen.

The WLAN settings will be remembered and used each time the player turns on. Up to three connection settings can be stored although the first one will always be used by default. The other two setting memory slots are useful if the player will sometimes be used at a different location.

To delete WLAN settings, reset the player to factory default through the System Settings menu.

#### **9.4.3 PPPoE Setup**

If the player is connected directly to a PPPoE connection, such as DSL modem, the player can be configured with the PPPoE user name and password.

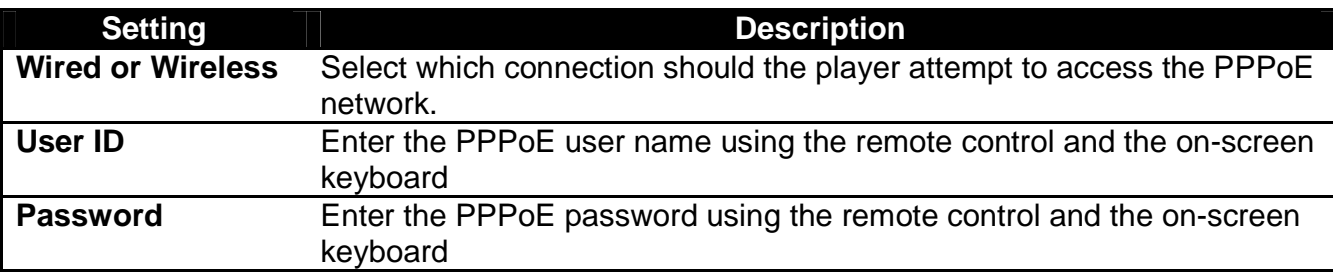

#### **9.4.4 Network Info**

This setting displays the current wire and wireless network status of the player. If the player has a valid network connection, the associated IP address will be displayed. Otherwise, the IP address will be listed as N/A.

#### **9.4.5 BT Process**

This setting controls whether the BitTorrent client of the player runs. A SATA hard disk drive or USB drive must be installed to use this feature. Turn this setting on only when it will be used and turn it off when finished to reduce processor load. This function is for expert users who are already familiar with how BitTorrent works. Please refer to **'8.2 BitTorrent Client'** for more information.

Available settings: On, Off

## **9.4.6 SAMBA Process**

This setting controls whether the SAMBA service of the player runs. When turned on, this player will be visible on the local area network and all storage devices attached to the player will be available as shared folders. This is useful for copying/moving/deleting files on the storage devices, or for using other network media players to play videos stored on this player.

Available settings: On, Off

## **9.4.7 BT & SAMBA Security**

This setting controls whether a username and password will be required to access the BitTorrent and SAMBA service of the player. The login credentials are:

USERNAME: admin

PASSWORD: 123

Available settings: On, Off

#### **9.4.8 SMB Hostname**

Configures the host name for the player's SAMBA file server. This is required for the player's

shared drives and folders to be visible on the network.

#### **9.4.9 SMB Workgroup**

Configures the workgroup name for the player's SAMBA file server. This should be configured as "workgroup" for most home based networks.

## **9.5 Intelligent Setup**

The intelligent setup menu contains advanced configuration items that can be used to further customize the player's settings.

## **9.5.1 Function of navigation key**

This setting configures the behavior of the **LEFT/RIGHT** directional keys on the remote control during video playback.

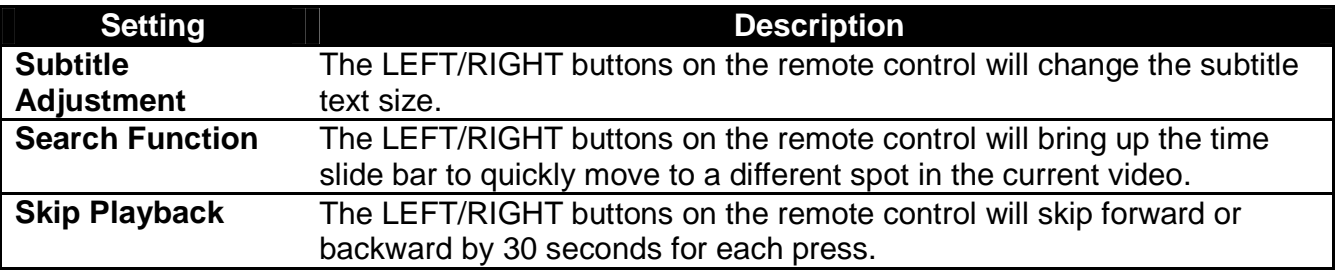

## **9.5.2 TS Seamless Playback**

This setting configures whether TS video files within the same folder will be played back seamlessly. This is the desired behavior when the TS files are parts of the same video.

Available settings: On, Off

#### **9.5.3 BDMV Navigation**

This setting configures the menu behavior when initiating the playback of BD movies that include menus, such as BD-ISO and BD Folders.

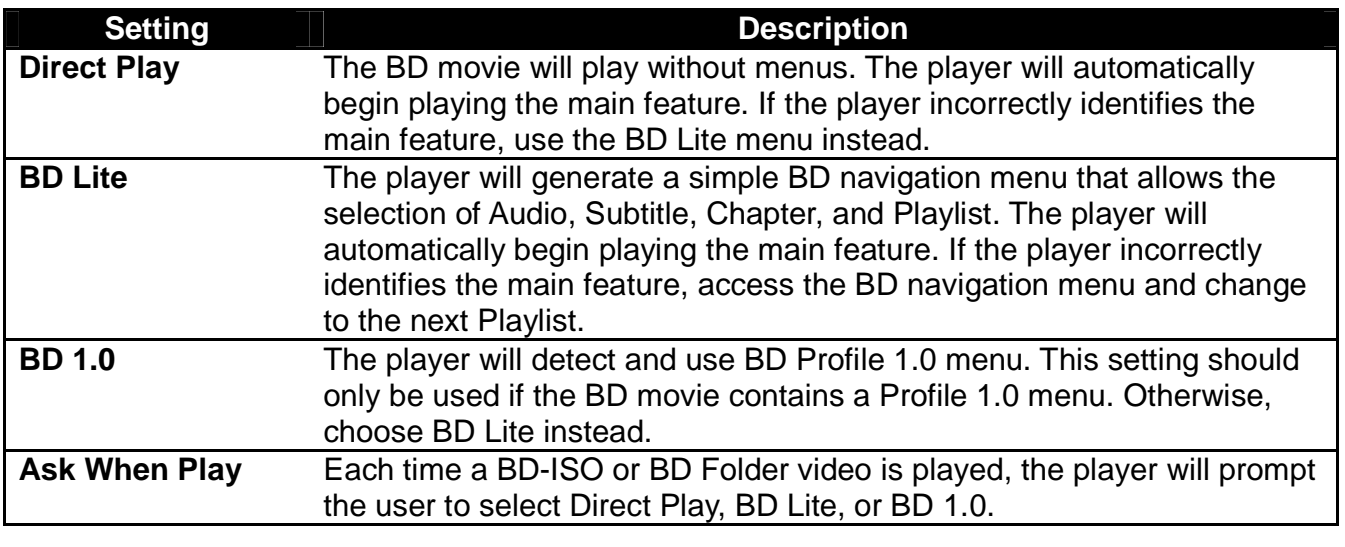

#### **9.5.4 BDMV Folder Auto-Play**

When turned on, the player will automatically begin playing a BD Folder when it is selected. When turned off, the player will navigate into the BD Folder instead.

Available settings: On, Off

## **9.5.5 BDMV Default Subtitle**

This setting configures the default subtitle language for BD-ISO and BD Folder videos.

Available settings: English, Simplified/Traditional Chinese, Korean, Japanese, Thai, Vietnamese, Spanish, French, German, Italian, Dutch, Russian, Polish, Turkish, Hebrew, Arabic.

## **9.5.6 BDMV Default Audio**

This setting configures the default audio track language for BD-ISO and BD Folder videos.

Available settings: English, Simplified/Traditional Chinese, Korean, Japanese, Thai, Vietnamese, Spanish, French, German, Italian, Dutch, Russian, Polish, Turkish, Hebrew, Arabic.

## **9.5.7 Subtitle Automation Recognition**

When this setting is turned on, the player will automatically detect the text encoding for the subtitle. When turned off, the player will only use the subtitle text encoding selected by the user.

Available settings: On, Off

## **9.5.8 Subtitle Font Directory**

This setting causes the player to automatically search for TrueType font files in the root directory of attached storage devices and make the available for selection in the subtitle menu. Once the font files are loaded, it can be used for text based subtitles such as SRT, SMI and SSA/ASS. Image based subtitles such as DVD IDX+SUB and BD PGS cannot use font files.

The font files will be available for use with videos on network shared folders. However, the font files must be on a storage device attached to the player, such as a hard drive, USB drive or flash memory card.

#### **9.5.9 Subtitle Default Load**

This setting specifies whether the player will display subtitles by default each time a video is played.

Available settings: On, Off

#### **9.5.10 Subtitle Space**

This setting specifies the distance between subtitles when using the dual-subtitle feature.

#### **9.5.11 Key Tone Volume**

This setting specifies the volume of key press confirmation tone.

Available settings: Off, 1, 2, 3, 4, 5

## **9.6 MISC Settings**

The MISC settings menu contains items for player information and firmware update.

#### **9.6.1 Version Info**

This setting displays the current firmware version.

## **9.6.2 Kernel Info**

This setting displays the current firmware kernel version.

## **9.6.3 USB Upgrade**

When new firmware becomes available, the player can be updated with this setting. To update the firmware, follow these steps:

- 1) Download the firmware and place the "install.img" file onto the root directory (i.e. not in any folders) of a USB drive. Do not use a flash memory card.
- 2) Plug the USB drive into an empty USB HOST jack on the player.
- 3) With the player turned off, use a paper clip or tooth pick to press and hold the small pinhole recovery button on the back of the player.
- 4) While pressing the recovery button, press and release the power button on the front of the player. Continue to hold the recovery button for 5 more seconds, and then release it.
- 5) The recovery mode will begin upgrading the firmware from the USB drive:

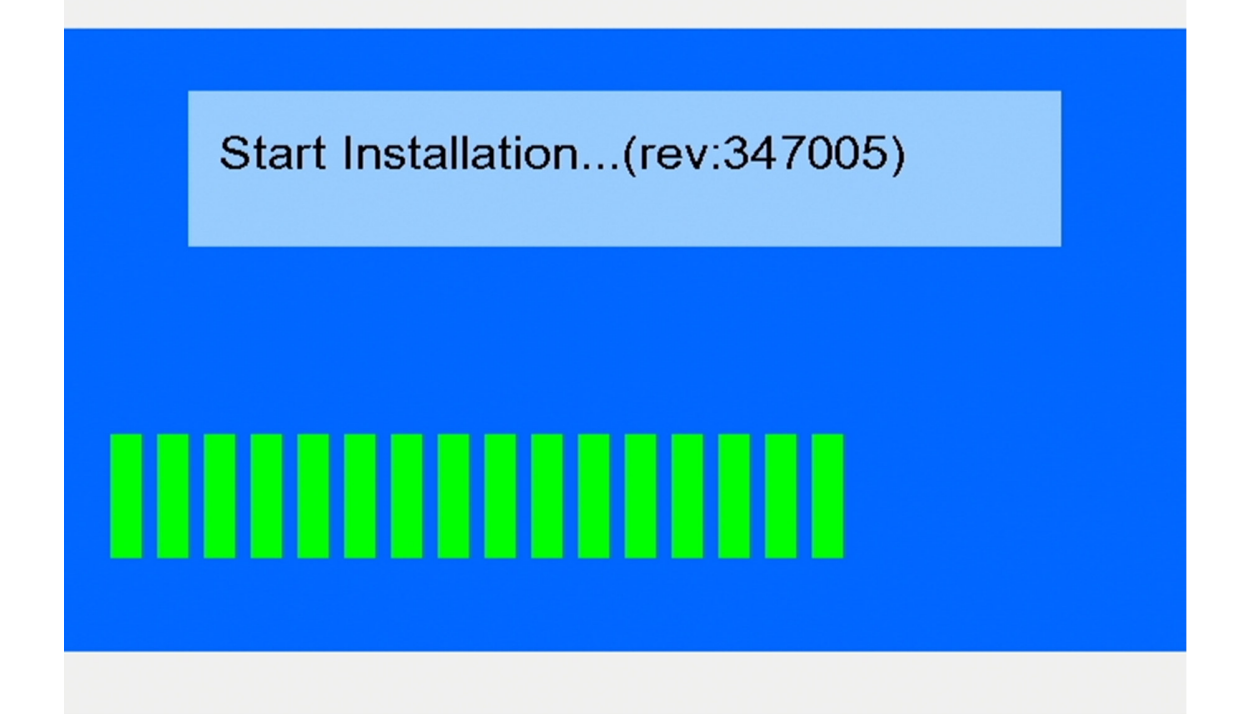

6) Wait for the player to complete the firmware update. Please be patient as it may take several minutes to complete, during which the screen may be blank or show "no signal". Do not interrupt the process or power off the player.

**7)** When finished, the player will show the initial setup screen (refer to '**4.2 Initial Setup**')

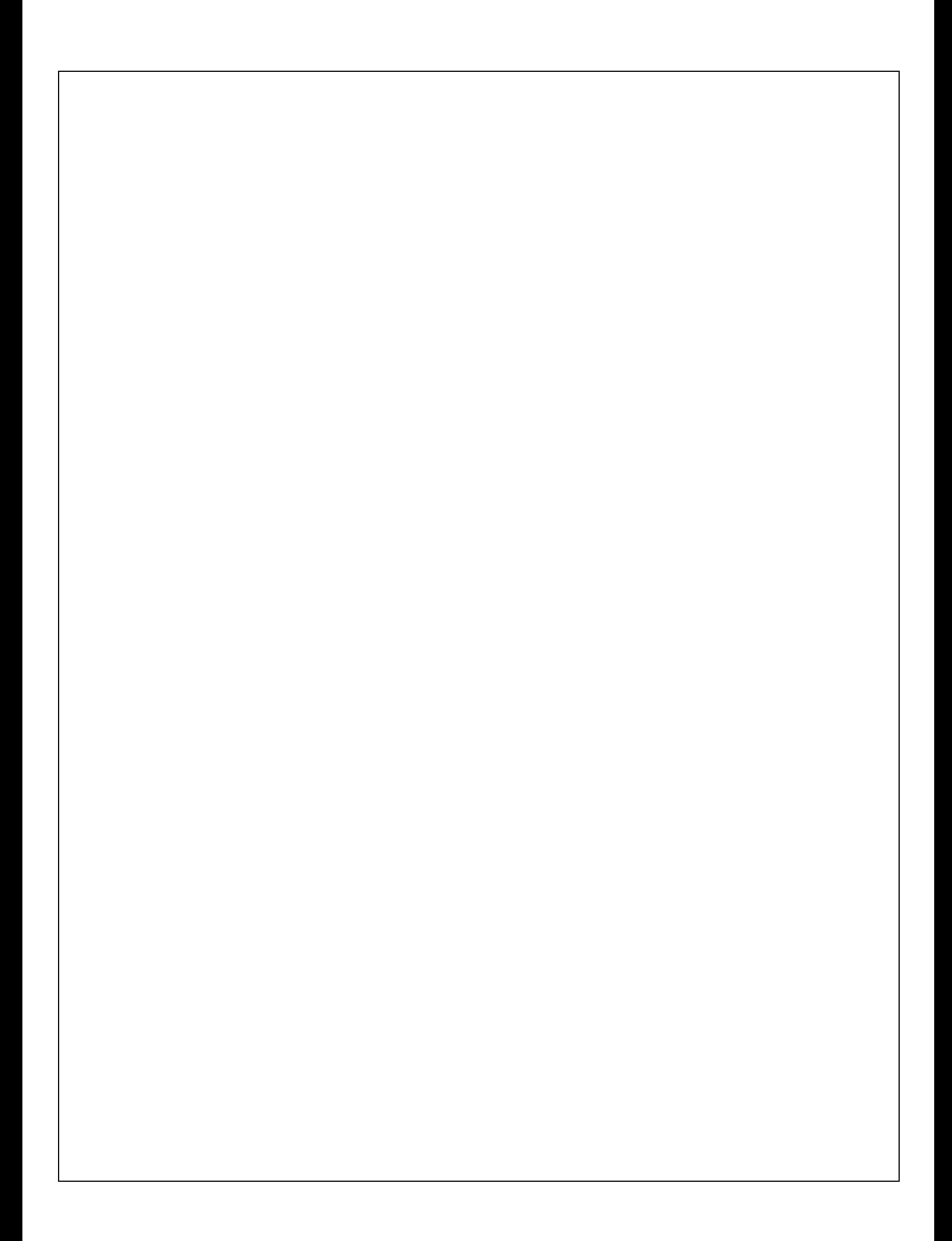

Information in this manual is believed to be accurate and reliable but Micca Ltd assumes no responsibility for its use nor for any infringement of patents or other rights of third parties which may result from the use of this manual or the product. Micca reserves the right to change product specifications at any time without notice.

Micca, EP600, EP600 G2, and the Micca logo are trademarks of Micca Ltd. Other trademarks referenced in this manual are the properties of their respective owners.

© 2013 Micca Ltd. All rights reserved.